### **2.COM コーナー**

## Chinese Writer による中国語情報処理入門

### 愛知大学現代中国学部 土橋 喜

### 目 次

- 1.はじめに
- 2.Chinese Writer とワードパッド
- 3.中国語の入力モードと変換
- 4.入力ミスの訂正
- 5.声調付きピンイン変換
- 6.読みのわからない中国語の入力
- 7.英数字・ひらがな・カタカナの入力
- 8.辞書編集による単語の登録と削除
- 9.日中・中日辞書引き機能
- 10.双ピン入力の方法
- 11.繁体字の入力方法
- 12. GB コードによる中国語文書の作成と Web ページ
- 13.まとめ

### 1. はじめに

現代中国学部では「情報基礎」という科目において、パソコンで中国語を扱うための基礎学習として, Chinese Writer V5(チャイニーズ・ライター・バージョン 5)による中国語入力を全員が学習します. 本稿は授業で中国語入力 の演習を行うために使用した教材を基にし,それに若干手を加えてまとめなおしたものです.

本稿で対象としている学生は,Windows の基本操作やワープロの使い方をひととおり学習し,かつ中国語を2 ヶ月ほ ど学習した人です.パソコンによる中国語入力を学習するためには,少なくても Windows やワープロの基本操作が自 力でできること,および中国語のピンインを少し学習していることが必要です.ピンインの学習が前提として必要なの は,中国語入力ではピンインから中国語に変換する方法が主に使われるためです.

またここで取り上げる Chinese Writer V5 という中国語入力ソフトは、ソフトウエアの基本的なしくみは日本語入力 のソフトウエアとほぼ同じです.中国語はピンインで入力して漢字に変換しますが,この入力方法は日本語の場合にロ ーマ字で入力して漢字に変換する方法と考え方は同じです. よって中国語入力を学習する前に, ローマ字かな変換によ る日本語の入力ができるようになっていると,大変らくに学習することができることは言うまでもありません.

### 1.2.中国語入力のしくみ

一般的な日本のキーボードに漢字を直接入力するキーはありません.そのため「ちゅうごく」と入力し,変換操作を 行うと IME(Input Method Editor)というソフトが,「ちゅうごく」に該当する漢字を探してきて画面に出力(表示)す るというようになります.これは日本語の漢字の場合も中国語の漢字の場合もほぼ同じです.

日本語版Windows で日本語を扱うためには,かな漢字変換などの機能を持つ日本語入力システム(IME ともいう)と, Word などの日本語を表示できるアプリケーションソフトが必要です. 中国語を扱う場合も同様で, ピンイン変換などの 機能を持つ中国語入力システムと,中国語を表示できるアプリケーションソフトが必要になります.

中国語入力システムはいくつも開発されており,自分の好みに応じたものを購入することができます.またMicrosoft からは中国語を入力できるIME が無償で配布されていますので,それをWindows2000 などで使うこともできます.

ここではChinese Writer V5 を使って,中国語の扱い方を解説していきます.また中国語を表示するアプリケーショ ンもWord,Excel,ワードパッド,メモ帳などいろいろありますが,ここではWindows2000 とワードパッドを使って 説明しており,教室の環境を前提としています.

なお, Chinese Writer V5 を自分でインストールして使用する場合は, 次のような動作環境が必要になりますので, あらかじめ自分のパソコンが条件を満たしているかどうか確認が必要です.

必要な基本ソフトウエア(OS)は Windows95, Windows98, WindowsNT, Windows2000 となっており, いずれ も日本語版が必要です.コンピュータ本体には,メモリが32MB以上,ハードディスクは220MB以上(最小構成で60MB 以上)の空き領域が必要です. またソフトが CD-ROM で提供されているため, インストールには CD-ROM ドライブ が必要です.ソフトはハードディスクへインストールして使いますが,インストールプログラムが用意されていますの で,インストールプログラムの指示に従って行えば特に問題はありません.

### 1.3.中国語の漢字コード

Chinese Writer V5 で使われている中国の漢字コードは、1981 年中国国家標準 (Guójiā Biāozhǔn) 総局が定めた 「中华人民共和国 国家标准 信息xìnxī交换用jiāohuànyòng汉字hànzì编码biānmǎ字符集zìfùjí GB2312-80」 が基になっています. これは中国では一般には「GB 汉字」と呼ばれています. 「GB 汉字」は全部で 6763 字が登録され ていますが,そのうち使用頻度の高いものを集めたものを「第一级汉字」(第一級漢字)とし,次ぎに使用頻度の高い ものを「第二级汉字」(第二級漢字)としています(表1). これらに記号や特殊文字などの非漢字(682字)を含めて GB コードと呼んでいます.

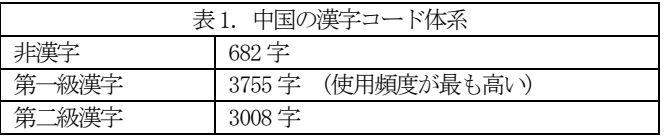

中国の一般新聞や雑誌では,第1級漢字の使用率が99.9%以上であるといわれています.新聞や雑誌に出てくる 1000 字のうち、999 字は第1級漢字に登録されています.残りの 0.1%以下の文字は,第2級漢字や,使用頻度がさらに低い 地名や人名などの漢字などです.

中国語を勉強する際, 第1級漢字を覚えれば不自由を感じなくなるといわれます. 逆にがんばって第1級以外の漢字 を勉強しても,一般に使うチャンスは非常に少なくなるといわれます.

また第 1 級漢字は日常的によく使われている文字であり, 中国の人は皆読めるので, 辞書の読み順で文字コードに割 り当てられています. 第2級漢字になると,中国人でも読めない人が多いので,部首首数順に割り当てられています[菅 愛知大学情報処理センター ― 80 ― vol. 12, No. 2, 2001

野].

中国の文字コードは,GB2312 が制定されたあと改編され,Windows95 以後はGB2312 を拡張したGBK コードが広く使わ れています. さらに 2001 年からはGB18030 (通称GBK2K と呼ばれる) 新しい文字コードの採用が義務付けられるように なりました[4]. この GB18030 コードはこれまでの文字コードをさらに拡張したもので,27,000 以上の漢字が登録され, 全部で 150 万文字が登録できるようになっています.このなかにはチベット,モンゴル,ウイグルなどの少数民族の文 字も収められています. 今後中国語入力システムなどはこの新しいGB18030 コードに対応していくと思われます.

台湾の文字コードは「BIG5」と呼ばれるものが定められています.Internet Explorer などで台湾のWeb ページを見る 時は,この文字コードを使います.Chinese Writer でもこの「BIG5」を使って文章が書けるようになっています.

### 1.4.Chinese Writer の中国語入力

Chinese Writer には3 種類の中国語入力システムがあります.

 $(1)$  Chinese Writer V5(CW)

Chinese Writer V5(CW)を使うと、日本語 Windows の Word, ワードパッド, Excel, データベースなどいろいろなアプ リケーションソフトで中国語を入力し,日本語と中国語の混在文書を作成することができます.

 Chinese Writer で簡体字中国語を入力する場合は,フォント名の先頭に「GB 中国」が付いているものを,アプリケー ションソフトから指定します.例えば,「GB 中語ゴシック」,「GB 中国宋朝」,「GB 中国明朝」などがあります.

同じく繁体字中国語を入力する場合は,「KG 繁体明朝」または「KG 繁体ゴシック」をアプリケーションソフトで指定 します.

これらのフォントの文字コード自体はシフトJIS(SJIS)コードになっており,日本語のアプリケーションソフトで中国 語を入力するために使われます.

 $(2)$  Chinese Writer V5(GB)

中国大陸へ電子メールを送信するときや中国のホームページを閲覧するときなどは,Chinese Writer V5(GB)が使えま す. Chinese Writer でGB コードの中国語を入力する場合は、フォント名の先頭に「GB」が付いており、かつフォント 名が全部アルファベットになっている中国語フォントをアプリケーションソフトから指定します.

文字コードは中国大陸で一般に使用されているGB(GB2312)コードになっていますので、GB コードの中国語を表示させ るためには, Chinese Writer に付属しているチャイニーズパッドなどのように, GB コードに対応しているものが必要で す.

(3)Chinese Writer V5(BIG5)

台湾への電子メールの送信やホームページを閲覧するとき使います.また台湾で使用されているBIG5 コードに対応し ているアプリケーションで使えます.

 Chinese Writer でBIG5 コードの中国語を入力する場合は,名前が「BIG5 Mincho」「BIG5 Gothic」の中国語フォント をアプリケーションから指定します.

愛知大学情報処理センター ― 81 ― vol. 12, No. 2, 2001

文字コードは台湾のBIG5 コードになっていますので, BIG5 コードの中国語を表示させるためには, 上で述べた GB コ ードと同じような注意が必要です.

### 2. Chinese Writer とワードパッド

最初に Chinese Writer の入力システムに慣れるため, Windows の IME の切り換え, フォントの選択, 基本的な中国語 の入力方法などについて学習します. ここでは Windows に付属しているワードパッドを使って, 中国語を入力するまで の手順や操作方法について説明します.

ワードパッドは簡単な文書を作成するためのもので,ワープロソフトとしての機能は限定されていますが,Word や Excel あるいは電子メールソフトなど中国語に対応したソフトなら,ワードパッド以外のソフトでも中国語を入力して表 示することができます.

ワードパッドを使って中国語を入力する場合は,入力を始める前に次のような操作や留意点があります.

- ① ワードパッドを起動後に中国語を入力する場合は,IME を Chinese Writer に切り換える必要がある.なお日本語 を入れたいときは,MS-IME に切り換えて入力する.ワードパッド以外のアプリケーションソフトで中国語を入力 したいときも同じである.
- ② ワードパッドで指定しているフォントが中国語でないときは,中国語のフォントに変更する必要がある.フォント には,「GB 中国宋朝」「GB 中国明朝」「GB 中国ゴシック」など「GB 中国」で始まるものを使う. なおフォント には縦書き用も用意されており,「@GB 中国明朝」のように「@」が付いている.
- ③ Chinese Writer で中国語を入力する場合は,基本的にはピンインの読みで入力する.中国語への変換は,スペー スキーまたは変換キーを押すと,対応する中国の漢字に変換される.これは日本語のローマ字かな変換とほとんど 同じである.

### 2. 1. Chinese Writer の起動と中国語フォントの指定方法

中国語を入力するためには,次の手順でワードパッドを起動し,IME をChinese Writer に切り換えます.

① 「スタート」メニュー→「プログラム」→「アクセサリ」→「ワードパッド」の順にたどり,ワードパッドを起動 する(図1).

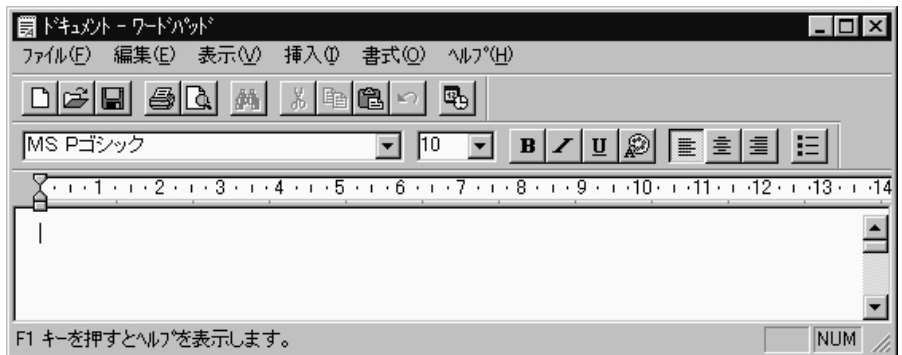

### 図1. ワードパッドの起動画面例

② タスクバーの右端に表示されているアイコンから,多元語インジケータをクリックしIMEの選択を表示する(図2).

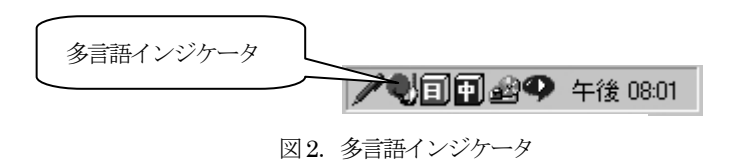

③ IME の選択から,ここではCW の付いているところを選ぶ.使いたいChinese Writer にマウスカーソルを合わせて クリックして選択すると IME が起動する. IME の名前の横に三角のチェックマークがついているものが現在起動 中の IME である (図3).

|    | Microsoft IME 2000 (Japanese) |
|----|-------------------------------|
|    | ▶ GH Chinese Writer V5 (CW)   |
| Кы | Chinese Writer V5 (GB)        |
|    | Chinese Writer V5 (BIG5)      |

図3.Chinese Writer の起動メニュー

- ④ またはショートカットキーが設定されているときは,Alt キー+Shift キーを押すことで,Chinese Writer に切り 換えることができる.日本語 → 中国語(CW) → 中国語(GB) → 中国語(BIG5) → 日本語と切り換わる.
- ⑤ ここでは簡体字を入力するので,ツールバーの「簡体字/繁体字」ボタンが「簡」になっていることを確認(図4).

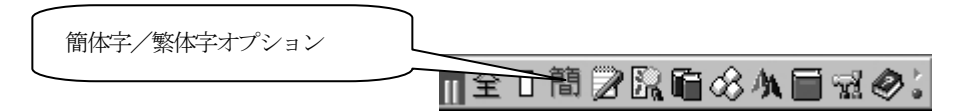

図4. 簡体字/繁体字オプションの切り換え

⑥ ワードパッドのフォントのプルダウンメニューから,使用する中国語のフォントを選択する.ここでは「GB 中国

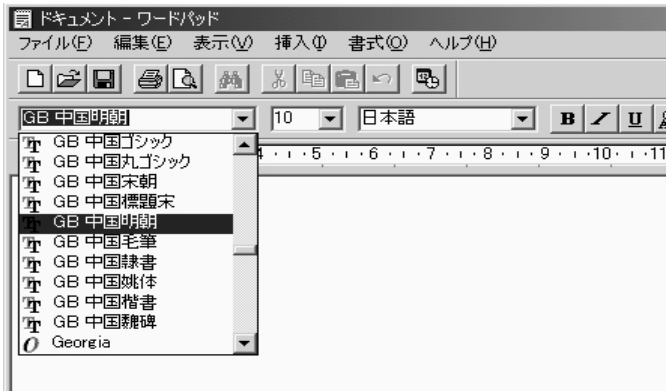

図5. ワードパッドの中国語フォントの選択

明朝 (日本語) 」に設定した例を示す (図 5). 先頭の T はフォントの種類が TrueType フォントであることを示 している. TrueType フォントを使うと,画面表示と印刷に同じフォントが使われる.画面表示に使われるスクリ ーンフォントが,印刷される文字とほぼ同じイメージで画面に表示される.

- ⑦ フォントの選び方は,リストボックス内でスクロールバーを使って上下に移動し,マウスをリストボックスの中に 入れてクリックし,選択する.フォントの表示ボックスが,「GB 中国明朝」になったことを確認する.
- ⑧ Chinese Writer の左先頭が赤色の状態で,右端のボタンも赤色のとき,中国語が入力できるオンの状態となる. 左先頭が茶色の状態で,右端のボタンが青色のとき,入力できないオフの状態なので,右端の青色ボタンを押して オンにする (図6).

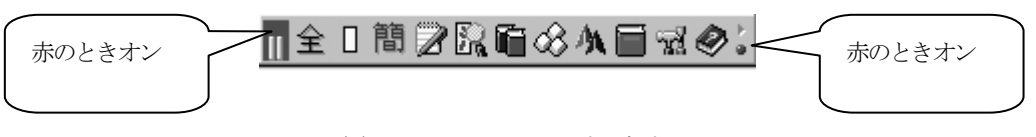

図6. ChineseWriter のオンとオフ

⑨ IME セレクタを使ってもChinese Writer を起動することができる.IME セレクタでは,JIS が日本語を入力すると き,「CW」がワードパッドなどで中国語を入力するとき,「GB」は中国本土の文字コードで入力をするとき,「B5」 は台湾の文字コードを入力するときに使う.多言語インジケータで入力方法を切り換えるのとほぼ同じである.IME セレクタはChinese Writer のユーティリティから起動する(図7).

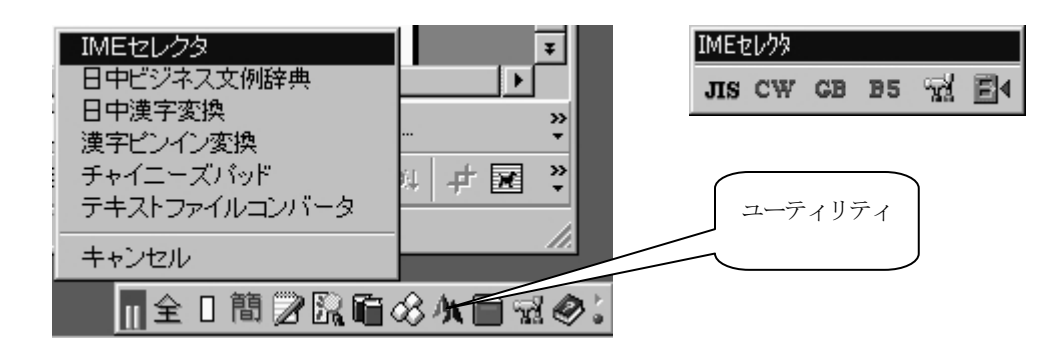

図7. ユーティリティと IME セレクタの起動

### 3.中国語の入力モードと変換

 Chinese Writer には,中国大陸で利用されている簡体字を入力するために2 種類の入力モード(全ピン入力,双ピン 入力) があります. また台湾で使用されている繁体字の中国語を入力するために 3 種類の入力モード (全ピン入力, 双 ピン入力, 注音入力)が用意されています.

全ピン入力は、キーボード上のアルファベット表記に従って、漢字のピンインを 1 文字ずつ入力していきます. 双ピ ン入力は、キーボードに割り当てられた声母と韻母を交互に入力して、ピンインの 1 音節を入力していきます. 注音入 力は,キーボードに割り当てられた注音の字母を入力していきます.

愛知大学情報処理センター ― 84 ― vol. 12, No. 2, 2001

また後述するように単文節変換,連文節変換,日本語(かな)から中国語への変換,声調付きピンイン変換などがあ ります. そのほか日本語のMS-IME と同じように, 半角変換やかな (カタカナ)変換の機能もあります.

### 3.1.入力モードの選択

入力モードの選択はChinese Writer を起動し,入力モードボタンを押して一覧を表示し,使いたいモードをマウスで 選択することで行います(図 8). Chinese Writer V5 の「CW」と「GB」の入力モードは,中国大陸で使われている中国 語を入力するために使われます. これらには中国語を入力する全ピン入力モードと双ピン入力モードのほかに,英数字 入力モード,ひらがな入力モード,カタカナ入力モード,声調付きピンイン固定入力モード,直接入力モードがありま す.

また台湾の中国語を入力するために, Chinese Writer V5 に「BIG5」という入力モードが用意されています. この入力 モードには、全ピン入力モード,双ピン入力モード,注音入力モード,英数字入力モード,直接入力モードがあります (図9).

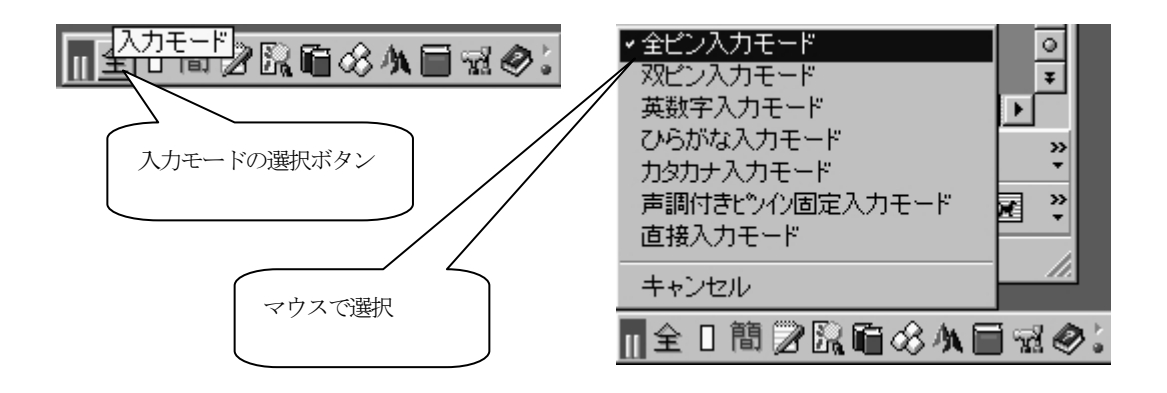

図8.入力モードの選択(Chinese Writer V5(CW),中国大陸)

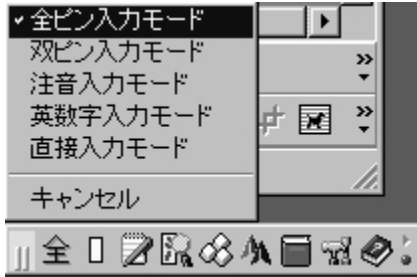

図9.入力モードの選択(Chinese Writer V5(BIG5),台湾)

### 3.1.入力サイズ

Chinese Writer では、ピンインで入力して中国語に変換する操作が基本となります. ピンインで入力する場合, 入力 する文字のサイズ(全角,半角,大文字,小文字)を問いません.しかしピンインを表記したい場合などは,全角や半 角を使い分けることもできます(図10). 愛知大学情報処理センター ― 85 ― vol. 12, No. 2, 2001

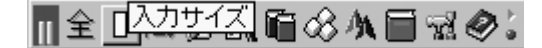

図10. 入力サイズの選択

### 3.2.ウムラウト

中国語のピンインでは、アルファベットのA~Z の他に、「ü」 (u ウムラウト) が使用されています. しかし, 「ü」 の文字は日本語のキーボード上にはないため,Chinese Writer では「v」の文字を「ü」の変わりに使うようになってい ます. 例えば, 中国語の「女」(n u)や「略」(l uè)は, それぞれ「nv」や「1ve」と入力することになります.

### 3.2.単漢字変換と変換候補

中国語で目的の単漢字を入力したいときは、ピンインで読みを入力して漢字に変換することが基本です. 例えば、中 国語で「电」という単漢字は, 「dian」とピンインで入力し,スペースキーまたは変換キーを押して変換を行います. ここでは声調記号を付けずにそのまま入力します.

なお中国語には同音語が多数存在するため,変換キーを 1 回押しただけでは目的の中国語の漢字が表示されるとは限 りません.その場合には、スペースキーまたは変換キーを再度押して、次の候補を表示させます.それでも目的の漢字 が表示されないときは、同じように再度スペースキーまたは変換キーを押して、変換候補の一覧を表示させます. そし て変換候補の一覧から目的の漢字を選択し,Enter キーを押して確定します.

また単文節変換はこの後で述べる文節変換で,正しく変換できないところを部分的に変換したいときに頻繁に使われ, 中国語では基本的な変換方法になっています.

(例1)

① Chinese Writer を全ピン入力モードにする(図 11).

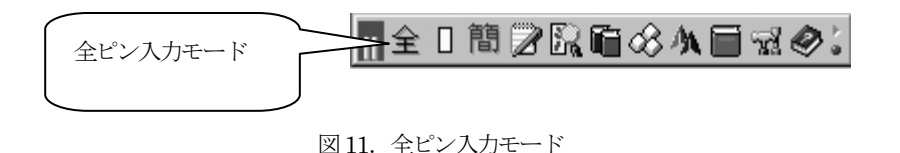

- 
- ② キーボードからピンインで読みを,dian と入力すると,「dian」と表示される.
- 3 Space キーまたは変換キーを押すと「电」と変換される. 「点」などほかの漢字が表示されたときは,再度スペ ースキーまたは変換キーを押して「申」を表示させ、Enter キーを押して確定する(図12).

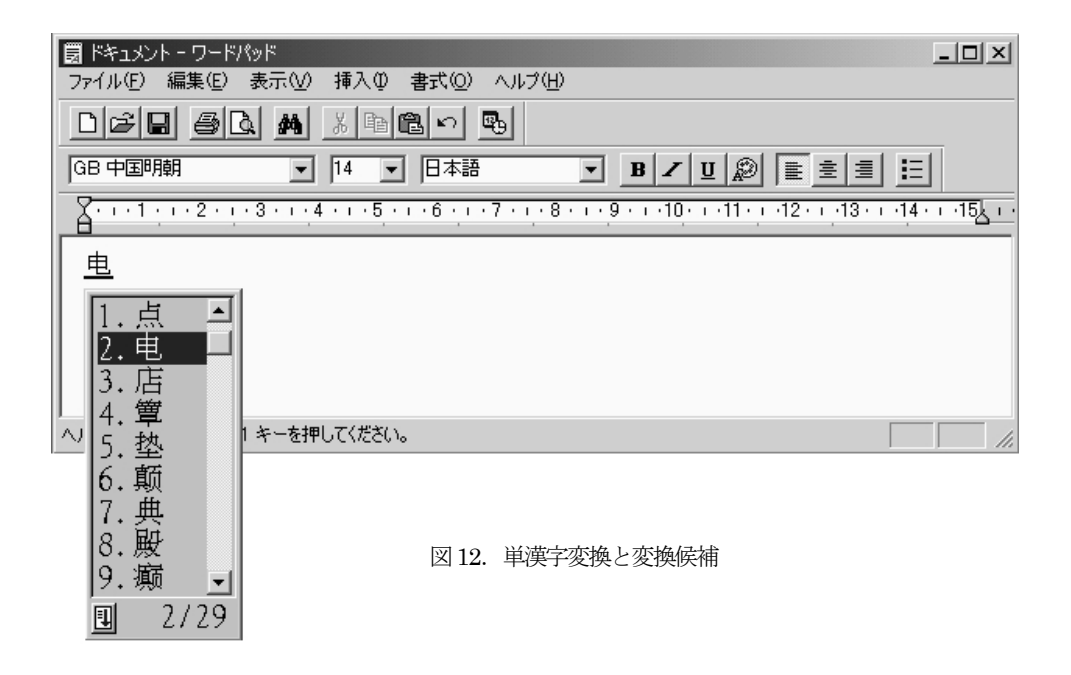

### 3.3.変換候補のウインドウの操作

同音語が多数あるときは,変換候補を表示するウインドウを操作して目的の中国語を選択することになります.同様 の機能は日本語入力システム (MS-IME など)にも備わっています. 変換候補のウインドウはマウスとキーボードの両方 から操作することができます.

① マウスによる操作

マウスで変換候補一覧ウインドウを操作するときは、次のように行う (図 13).

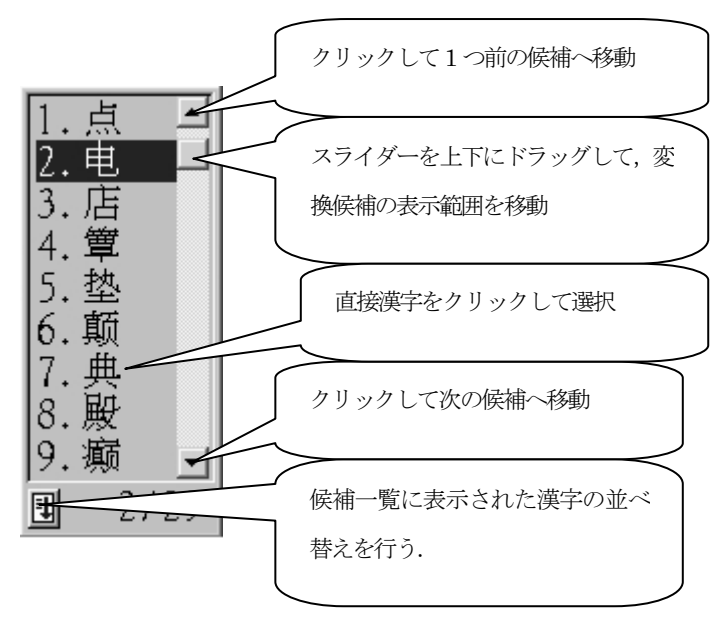

図13. 候補一覧ウインドウの操作

② キーボードによる操作

キーボードから変換候補一覧ウインドウを操作するときは,上向き矢印キーと下向き矢印キーを使い,上下に移動し て候補を選択する.

③ 変換候補の並べ替え

変換候補一覧ウインドウの左下のボタンをクリックすると, 候補になっている漢字の集合に対して, 並べ替えができ

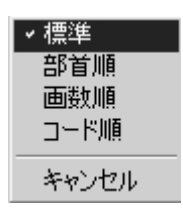

図14. 変換候補の並べ替え

るようになっている.これは変換候補の数が多いときに有効で,「標準」は辞書の登録順に並べ替えを行い,そのほか部 首順, 画数順, 漢字のコード順に並べ替えを行うことができる (図 14).

(例2)

次のピンインと中国語は学生の入力練習の一部として用意したものである.単漢字変換によりこれらの中国語を画面 に表示させた例を示す (図15).

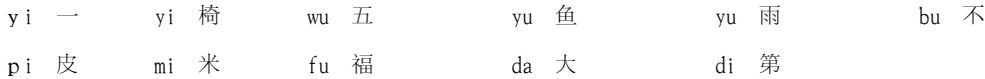

| ١Ħ                            | ドキュメントーワードパッド |      |     |                |   |        |                      |                                                                                                    |       |   | 그미지 |
|-------------------------------|---------------|------|-----|----------------|---|--------|----------------------|----------------------------------------------------------------------------------------------------|-------|---|-----|
| ファイル(F)                       | 編集(E)         | 表示巛  | 挿入① | 書式(0)          |   | ヘルプ(H) |                      |                                                                                                    |       |   |     |
| - ※ 4 8 6 m 5<br>DGG 50<br>44 |               |      |     |                |   |        |                      |                                                                                                    |       |   |     |
| GB 中国明朝                       |               |      | 12  | 旧本語            |   | ▾      | $ {\bf B} $<br>Z   U | P)                                                                                                    | [퇴]회회 | 旧 |     |
|                               |               |      |     |                |   |        |                      | 1 - 1 - 1 - 2 - 1 - 2 - 1 - 4 - 1 - 5 - 1 - 2 - 1 - 7 - 1 - 8 - 1 - 2 - 1 -10 - 1 - 11 - 1 - 12 - 1 - 13 - 1 - 14 - 1 - 15), 1 |       |   |     |
| уi                            |               | уi   | 椅   | wu             | 五 | yu     | 鱼                    | yu                                                                                                    | 雨     |   |     |
| 不<br>bu                       |               | pi 皮 |     | m <sub>i</sub> | ⋇ | fu     | 褔                    | da l                                                                                                    | 仧     |   |     |
| 第<br>di                       |               |      |     |                |   |        |                      |                                                                                                    |       |   |     |
|                               |               |      |     |                |   |        |                      |                                                                                                    |       |   |     |
| ヘルプを表示するには、F1 キーを押してください。     |               |      |     |                |   |        |                      |                                                                                                    |       |   |     |

図15. 単漢字変換の例 (その1)

### 3. 4. 声調記号付き単漢字変換

Chinese Writer で単漢字を入力するときは、漢字の読みによっては、変換候補が数十から 100 以上になることが頻繁 にあります.このような多数の変換候補が提示されると,目的の漢字を見出すことは容易なことではありません.

このようなときはピンインの読みに声調記号を付加して、変換候補を絞り込むと,比較的容易に候補の漢字を表示さ 愛知大学情報処理センター ― 88 ― vol. 12, No. 2, 2001

せることができます.

Chinese Writer では、ピンインの後に声調記号 (0~4) を付加することによって、声調付きピンインを表現していま す.変換候補が多数の場合は,単漢字に声調を付加することによって候補となる漢字を絞り込み,変換効率を向上させ ることができます.

例えば Chinese Writer を全ピンまたは英数字モードにして、maと声調記号なしで入力すると,18 の変換候補が表 示されますが,ma0と声調記号を付加して変換すると,3つの候補まで絞り込むことができます (表2).

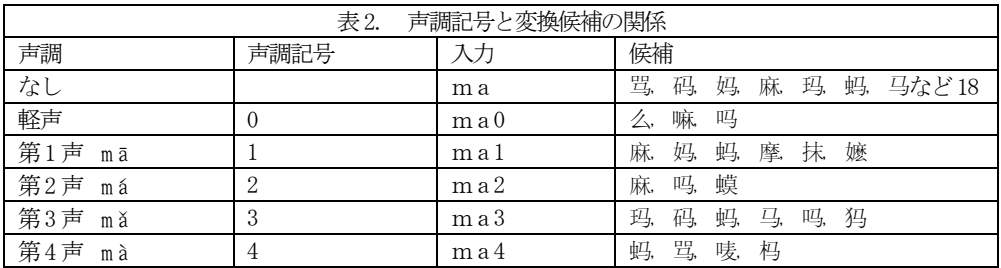

(例 1)

次のピンインと中国語は学生の入力練習の一部として用意したものである.単漢字変換によりこれらの中国語を画面 に表示させた例を示す (図16).

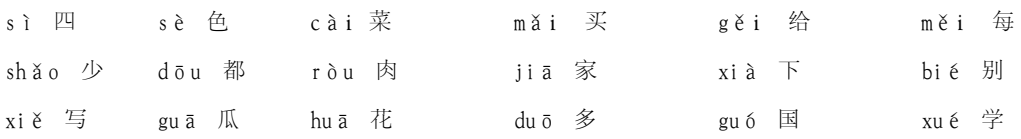

| ドキュメントーワードパッド<br>買                                                              |            |                 |          |                                                                | 그미지 |  |  |  |  |  |
|---------------------------------------------------------------------------------|------------|-----------------|----------|----------------------------------------------------------------|-----|--|--|--|--|--|
| 編集(E)<br>ファイル(F)                                                                | 表示①<br>挿入① | 書式(0)<br>ヘルプ(H) |          |                                                                |     |  |  |  |  |  |
| 60<br>吗<br>※ 4 8<br>미여미<br>桷<br>ທ∣                                              |            |                 |          |                                                                |     |  |  |  |  |  |
| 扫<br> ≣ 불 볼 <br>GB 中国明朝<br>日本語<br>₽<br>12<br>▼<br>B<br>$\underline{\mathbf{u}}$ |            |                 |          |                                                                |     |  |  |  |  |  |
| ⊟                                                                               |            |                 |          | - 나라 나라오니다 알리다 4 나라5 나라일리다 7 나라8 나라일리더라 나라 다 42 나라3 나라4 (大祖) - |     |  |  |  |  |  |
| 四<br>sì                                                                         | 色<br>sè    | 菜<br>cài        | 买<br>mǎi | 给<br>gěi                                                       |     |  |  |  |  |  |
| 每<br>měi                                                                        | shǎo<br>少  | 都<br>dōu        | 肉<br>ròu | 家<br>jiā.                                                      |     |  |  |  |  |  |
| 下<br>xià                                                                        | 别<br>bié   | 写<br>xiě        | 瓜<br>guā | 花<br>huā                                                       |     |  |  |  |  |  |
| 多<br>duō                                                                        | 国<br>guó   | 学<br>xué        |          |                                                                |     |  |  |  |  |  |
|                                                                                 |            |                 |          |                                                                |     |  |  |  |  |  |
| ヘルプを表示するには、F1 キーを押してください。                                                       |            |                 |          |                                                                |     |  |  |  |  |  |

図16. 単漢字変換の例 (その2)

### 3.5.単文節変換

単文節変換は,中国語の日常的な用語や専門用語,あるいは固有名詞などの単語(熟語)に変換する機能です.基本

的な変換操作は単漢字変換と同じですが,単語(熟語)のピンインを全部一度に入力して変換を行う点が異なります.

(例1)

- ① Chinese Writer を全ピン入力モードにする.
- ② 単語 (熟語) の読みを全部入力する. 例えば 「k ā f ē i 」 と入力する. 候補が多そうなときは, 声調記号も付加 する.
- 3 スペースキーまた変換キーを押し、目的の変換候補である「咖啡」を選ぶ.
- ④ Enter キーを押して確定する.

(例2)

次のピンインと中国語は学生の入力練習の一部として用意したものである.単文節変換によりこれらの中国語を画面 に表示させた例を示す (図17).

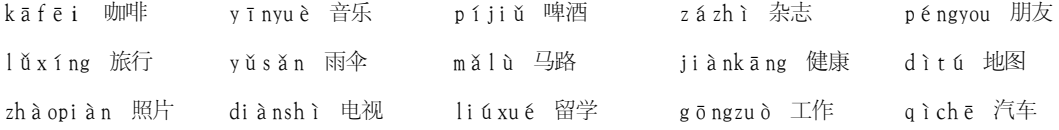

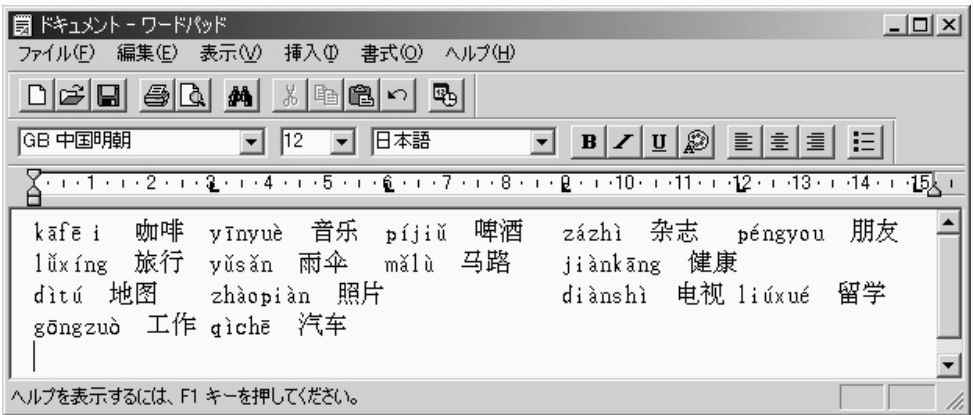

### 図17. 単文節変換の入力例

### 3.6.連文節変換

連文節変換では、入力した文字列を自動的に文節に分割して変換が行われます. Chinese Writer では1 度に入力でき るピンインの長さは64 文字までとなっています.

入力されたピンインの読みは、Chinese Writer が自動的に判断して、文節(意味が理解できる最小の文字列)に分割 し,一括して変換が行われます.変換の基本的な操作は,変換したい連文節のピンインを一度に入力する以外は,単漢 字変換や単語(熟語)変換と同じです.

また、変換しようとする連文節が長くなったり、同音語が多い中国語を変換しようとしたりすると、最初の変換では すべての変換が正しい語に変換できないことがたびたびあります.多くの場合は,最初の変換後に正しく変換されてい

単文節変換と連文節変換のどちらがよいということははっきり言えません.変換したい文をその場で判断して決めざ るをえません. 慣れるまでは入力しやすい方法を選ぶようにします.

- (例1)
- ① Chinese Writer を全ピン入力モードにする.
- ② キーボードからピンインで読みを,「nihao!huanyingnimen。」のように入力すると,画 面には「nihao!huanyingnimen。」と表示される.
- ③ スペースキーまた変換キーを押すと,「低挫!散哭低断。」と変換される.
- ④ Enter キーを押すと確定される.

(例2)

- ① 「wohecha。」あるいは「taxihuanni。」と入力.
- ② スペースキーまた変換キーを押すと,「我喝茶。」あるいは「他喜欢你。」と変換される(図18).

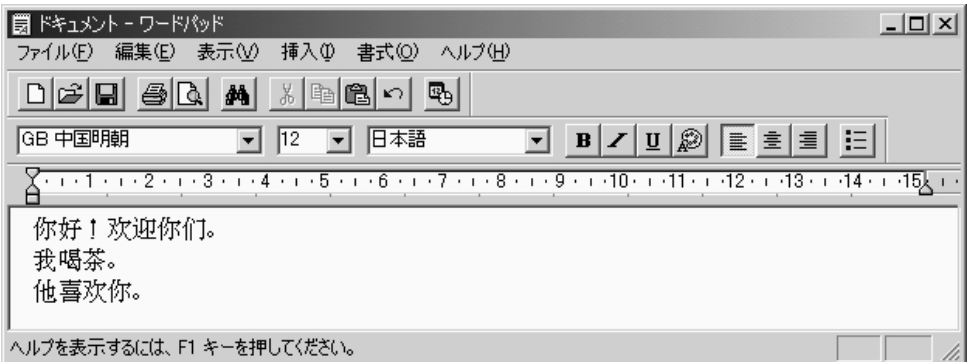

図18. 連文節変換による入力例(その1)

### 4.入力ミスの訂正

上の連文節変換の例は,すべての文節が一度で中国語に正しく変換された例です.いつもこのように正しく変換さ れるとは限りません.ピンインで読みを長く入れれば入れるほど,正しく変換される確率は低くなっていきます.

そこで正しく変換されない単漢字や文節を移動し、再度正しい漢字に変換することが必要になります. 以下の訂正 の例では、ピンインの中の | はカーソルの位置を示します.

### 4.1.入力中の訂正

例として, nimaohao をnimenhao に訂正します. ピンインの中の | はカーソルを示します.

(例)

- ① nimaohao |と入力した.
- ② ←キーでカーソルを移動して, nimao haoとする.
- 3 間違って入力した文字を, BackSpace キーを押して削除し, nim haoとする. 愛知大学情報処理センター ― 91 ― vol. 12, No. 2, 2001
- ④ 正しくピンインを入力し,nimen|hao とする.
- ⑤ →キーで文末へカーソルを移動する.

### 4.2.変換中の訂正

「你门高」と入力し、まだ確定していない場合の訂正を示します.

- (例)
- 1 「你门高」と入力した.
- ② Shift キーを押しながらEsc キーを押して,変換状態を入力状態へ戻す.
- ③ nimengao|とする.
- ④ 間違えて入力した文字は,BackSpace キーを押して削除し,nimen|aoとする.
- ⑤ nimenhao|と正しくピンインを入れる.
- ⑥ →キーで文末へカーソルを戻し,スペースキーで再度変換する.

### 4. 3. 同音語に変換された場合の訂正

同音語に変換された誤りは,矢印キー(→,←)で文節間を移動して再変換を行います.

### (例)

- ① 「wozaichifan。」と入力してみる.
- ② 「 我 载 吃 饭。」の「载」ように一度では正しく変換されない文字がある.
- 3 →キーを1回押して、「载」の文字を反転させる.
- ④ スペースキーまたは変換キーを押して,「墮」の文字を「壓」に単漢字で変換する.

### 4. 4. 不適切な文節の区切りで変換された場合

Chinese Writer でも, 連文節変換を行った場合, 入力したピンインによっては, 誤った文節の区切りで変換が行われ ることがしばしばあります.このようなときは,矢印キー(→,←)を押して,文節の長さを適切な中国語に当てはま るように変更して,再度変換します.

(例)

- ① 「changjiangdaqiao」と入力して変換してみる.
- ② 「长江大气阿哦」と変換される.
- 3 →キーを押して文節を「大气阿哦」に移動する.
- ④ Shift キーを押しながら,→キーを押して文節の切れ目を最後に移動する.
- ⑤ 海臭daqiao|とする.
- 6 スペースキーまたは変換キーを押すと「长江大桥」と変換される.

### 4.5.連文節変換の入力練習

次のピンインと中国語は学生の入力練習の一部として用意したものである.連文節変換によりこれらの中国語を画面 愛知大学情報処理センター ― 92 ― vol. 12, No. 2, 2001

に表示させた例を示す (図19).

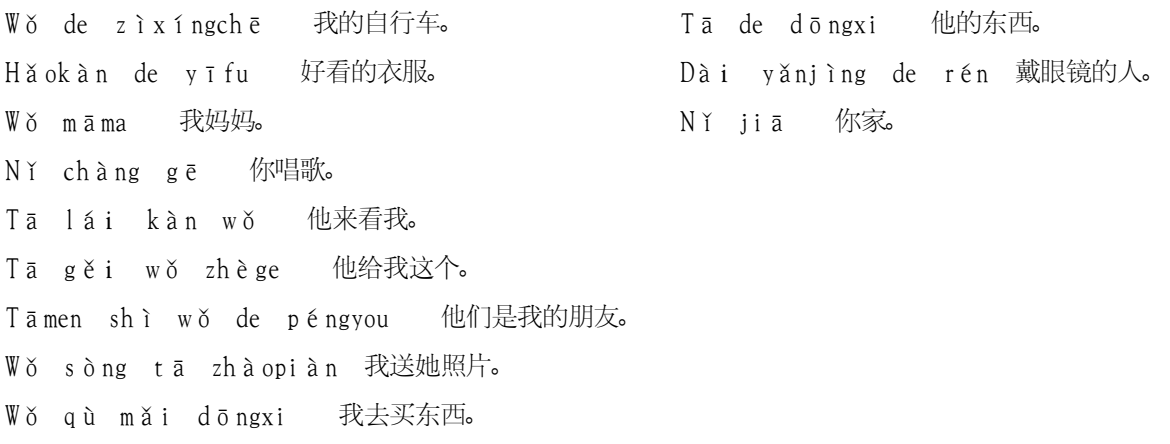

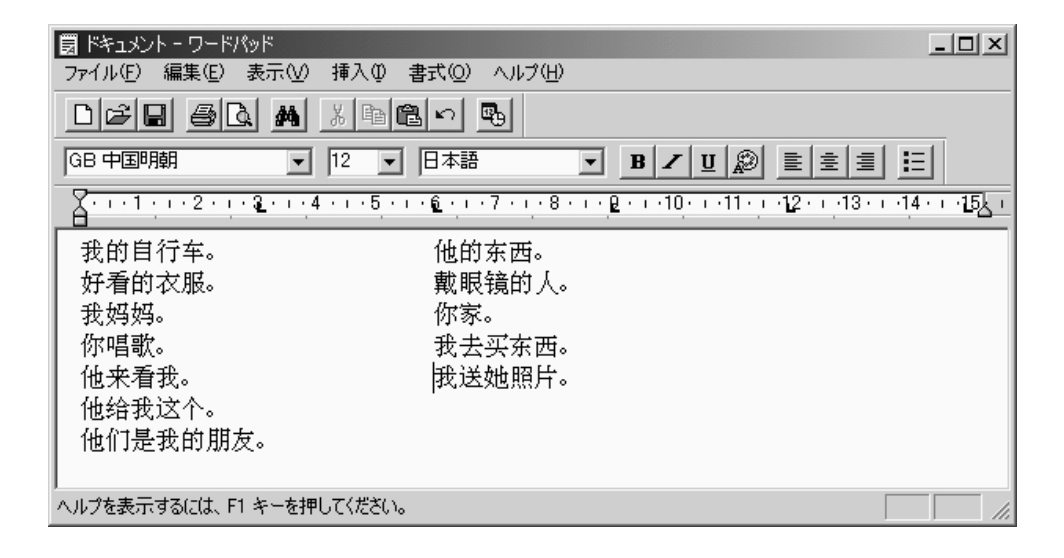

図19. 連文節変換による入力例(その2)

### 5.声調付きピンイン変換

Chinese Writer には、漢字の読みをピンインで表示するため、入力したピンインを声調記号付きのピンインに変換す る機能があります.

声調記号付きの単漢字変換では,ma0 のようにピンインの後ろに声調記号を付加することによって,変換候補の数 を絞り込む操作を行いました.ここでは漢字に変換するのではなく,声調記号が付いたピンインに変換します.

(例1)

- ① Chinese Writer を声調付きピンイン固定入力モードにする.
- ② キーボードからピンインで読みと声調記号を入力する.
- 3 ni3と入力すると画面には、n Y (すべて小文字)と表示される.
- (4) さらにスペースキーを押すと,NY (先頭だけ大文字)に変換される. 愛知大学情報処理センター ― 93 ― vol. 12, No. 2, 2001

- ⑤ さらにスペースキーを押すと,N ー(すべて大文字)に変換される.
- ⑥ 同様にhao3と入力すると画面には,h チ o(すべて小文字)と表示される.
- ⑦ 必要に応じてスペースキーを押し,大文字小文字を使い分ける.
- ⑧ Enter を押すと確定される.

またF5 キーを押しても,声調記号付きのピンインに変換することができます. F5 キーを押して声調記号付きピンイ ンに変換した後でも,確定する前なら漢字に変換することもできます.

- (例2)
- ① Chinese Writer を全ピン入力モードにする.
- ② キーボードからピンインで読みと声調記号を入力する.
- ③ ni3hao3と入力すると画面には,ni3hao3と表示される.
- 4 F5 キーを押すと, n Y h ǎ o (すべて小文字) と変換される.
- ⑤ さらにF5 キーを押すと,N ー H ィ O(すべて大文字)に変換される.
- ⑥ さらにF5 キーを押すと,N ノ h チ o(先頭だけ大文字)に変換される.
- ⑦ Enter を押すと確定される.

### 5. 1. Microsoft Word とピンインの表示

 Microsoft Wordにピンインを表示すると,大文字のIの上に声調記号が表示されないことがあります.これはMicrosoft Word は元々米国で開発されたもので英語が基本になっており,Chinese Writer と相性の悪い部分があることが原因のよ うです.

これを避けたいときは,Word の設定を次のように変更します.「ツール」メニュー → 「オートコレクト」 → 「入 力オートフォーマット」を開き,「入力中に自動で変更する項目」のうち「長音とダッシュを正しく使い分ける」のチ ェックを外して入力します. そうすると大文字のIの3声が入力できます.

また小文字の i を入力したいのに, どうしても大文字の I になってしまうことがあります. これはオートコレクトの 小文字の i を大文字の I に自動修正する設定が機能しているためです. この場合には上と同様に, 「入力中に自動で変 更する項目」の設定を変更して,小文字のi を大文字のI に自動修正しないようにします.小文字のi の入力が終わり,

「入力中に自動で変更する項目」の設定を元に戻せば,再度入力中の自動修正が機能するようになります.

### 6.読みのわからない中国語の入力

ここまでの入力方法は,中国語の読みがピンインでわかる場合のものです.しかし,数多くある漢字の読みをピンイ ンですべて覚えておくことは不可能に近いことです. そのため Chinese Writer には読み (ピンイン) がわからない中国 語を入力する方法がいくつか用意されています.

### 6.1.日本語の読みがわかる場合の入力と変換

中国語のピンインがわからなくても漢字が日本語読みできるときは, Chinese Writer から日本語の読みを入力して変 換すると,目的の中国語の漢字を入力することができます. この翻訳は Chinese Writer に組み込まれている日中辞書 を検索して行われます.

例えば「てんわ」と入力して「电话」と変換することができます.

(例)

① Chinese Writer のツールバーから入力モードボタンをクリックして,ひらがな入力モードする.

## ∏&□簡2RG⊗AE7*⊗*:|

- ② キーボードから「dennwa」と入力する.
- ③ 「でんわ」と表示される
- ④ スペースまたは変換キーを押して,中国語へ変換する.
- ⑤ 「窮三」と表示されるので,Enter キーを押して確定する.

Chinese Writer では, かな読みで変換することができる漢字は, 中国のGB コードと日本の JIS コードの両方に含ま れる漢字だけです.中国語にだけ存在する漢字や日本語にだけ存在する漢字の変換はできません.

### 6.2.日本語の意味がわかる場合の入力と変換

中国語のピンインがわからなくても,日本語で意味のわかる中国語の場合は, Chinese Writer の日本語から中国語変 換機能で目的の中国語を入力することができます.例えば「ほてる」と入力して「傾糾」に変換することができます. この翻訳も「でんわ」の例と同じように日中辞書が使われます.

(例)

① Chinese Writer のツールバーから入力モードボタンをクリックして,ひらがな入力モードする.

## ∏&□簡2RG⊗A⊟7&};

- ② キーボードからと「hoteru」入力する.
- ③ 「ほてる」と表示される
- ④ スペースまたは変換キーを押して,中国語へ変換する.
- ⑤ 「傾糾」と表示されるので,Enter キーを押して確定する.

### 6.3.部首・コード入力

#### <sup>개 이 이 이 있습니다.<br>2014년 1월 20일</sup> ]簡 全 [

Chinese Writer には、漢字の読みがわからないときや記号や特殊文字などの非漢字を入力するために、部首入力とコ ード入力の機能が備わっています.図20 と図21 はChinese Writer の部首・コード入力のツールバーのボタンを押して ウインドウを開いたところです.図20 は部首入力の画面,図21 はコード入力の画面になっています.

(1)部首入力

読みがわからなくても,漢字の部首がわかっている場合があります.このようなときは部首入力を利用して入力した り,漢字の読みや声調を調べたりすることができます.

例えば図20 のように「⑬」を入力するときは次のように操作します.

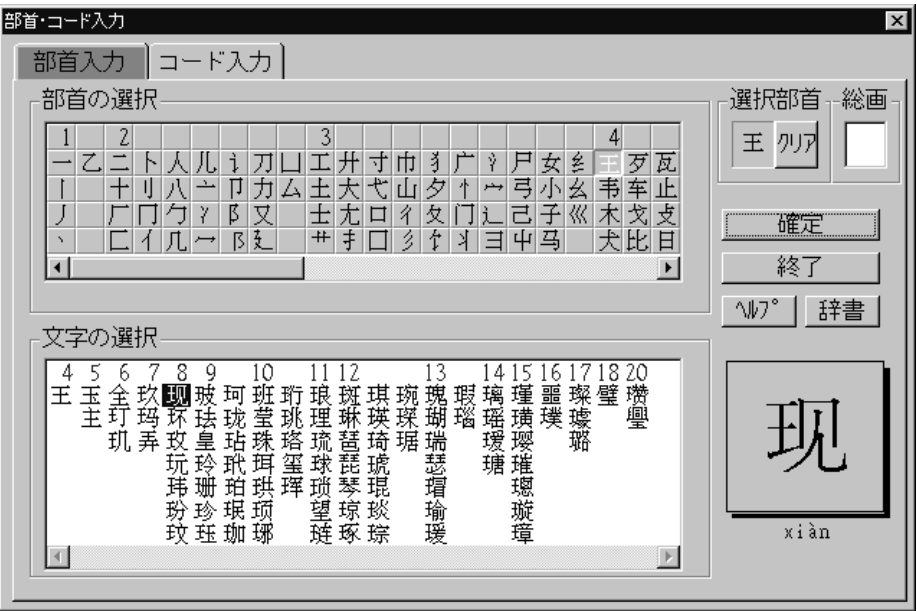

図20. 部首入力画面

(例)

- ① 「⑬」の部首である「藍」は4 画なので,4 画の部首の先頭にある「藍」をマウスでクリックする.
- ② 次に画面の下半分に「文字の選択」が表示されるので,「⑬」は8 画なので,8 画のところを探す.
- ③ 「⑬」の上をマウスでクリックすると,画面左の下に漢字と四声の付いたピンインが表示される.
- ④ 文書中に入力したいときは,「文字の選択」で漢字をダブルクリックするか,「確定」ボタンを押すとカーソルの 位置に入力される.

(2)コード入力

中国語フォントに含まれる記号や特殊文字などの非漢字は,コード入力を使って入力することができます.

Chinese Writer の簡体字コード表は,次の表3 のように1 区から87 区までの間に,漢字が区分されています.1~13 区は記号と特殊文字などの非漢字になっており,16~55 区は読み順に並べられた第一級漢字,また56~87 区は部首画 愛知大学情報処理センター ― 96 ― vol. 12, No. 2, 2001

数順に並べられた第二級漢字が収められています (表3).

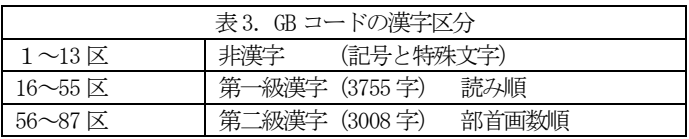

例えば,郵便番号を現す記号「〒」は,上位バイトが2 (02)で,「文字の選択」から文字を選択すると,下位バイト (文字の番号)が09 になり,画面右上のコードの欄に0209 と出て,コード番号がわかります(図21).

「〒」の探し方と文書中への入力は、次のようにします.

(例)

- ① 上位バイトの選択ボタンから非漢字の区のひとつである2(02)をクリックする(「〒」は特殊文字で非漢字な ので、1区から13区の間にあるはず).
- ② 次に「文字の選択」に表示された中から9 番め(先頭は0 から始まる)の「〒」をクリックする.
- ③ 「〒」をダブルクリックするか「確定」ボタンを押すと,ワードパッドのカーソルの位置に挿入される.

Chinese Writer のマニュアルに添付されている「簡体字コード表」を見ると,漢字のコードが表記してありますので, それを見ても漢字コードを調べて入力することができます.しかし文章を書きながら漢字コードを調べ,コード入力で 漢字を出すというのは、ほとんど現実的な使い方ではないと思います. コード入力で漢字を入力するのは, 特殊な場合 に限られます.

なお台湾の文字コードはChinese Writer を BIG5 に切り替えてから、部首・コード入力を起動すると見られます.

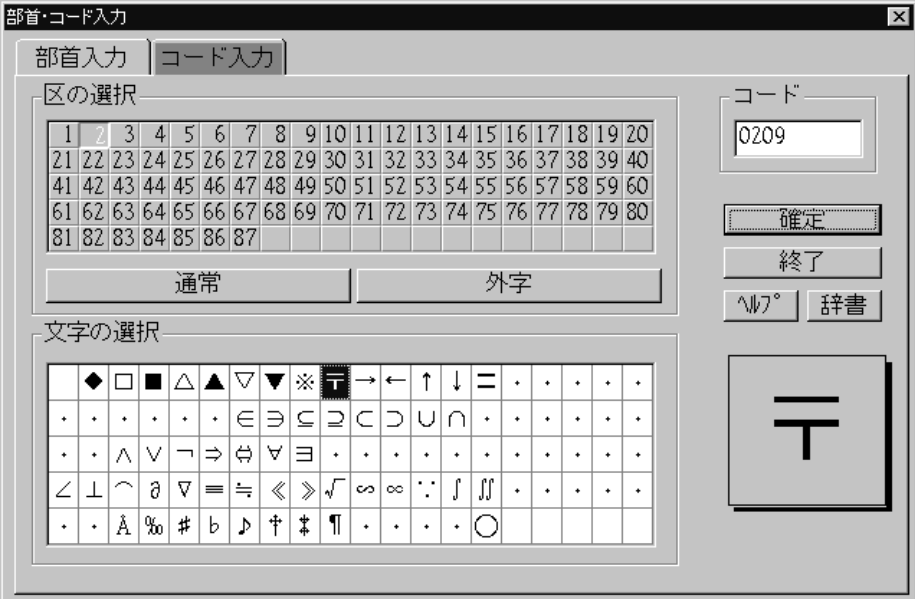

図21. コード入力画面

### 6.4.手書き入力

# 全Ⅰ簡2111121212121212123.

最近の手書き入力は文字の認識率が高まり,読めない漢字の入力やピンインを調べることに十分使えます. 手書き入 力はマウスを使って中国語の漢字を描いて入力し,描いた文字のイメージから該当する文字をシステムが認識して表示 し,さらに認識した文字を入力したり,ピンインを表示したりする機能です.漢字の認識は簡体字と繁体字の両方がで きます.

Chinese Writer のツールバーから「手書き入力」ボタンをクリックすると,中国語手書き入力が起動します. 手書き 入力には、タブレットとペンを使うこともできますが、ここではマウスを使う方法を簡単に紹介しておきます(図22).

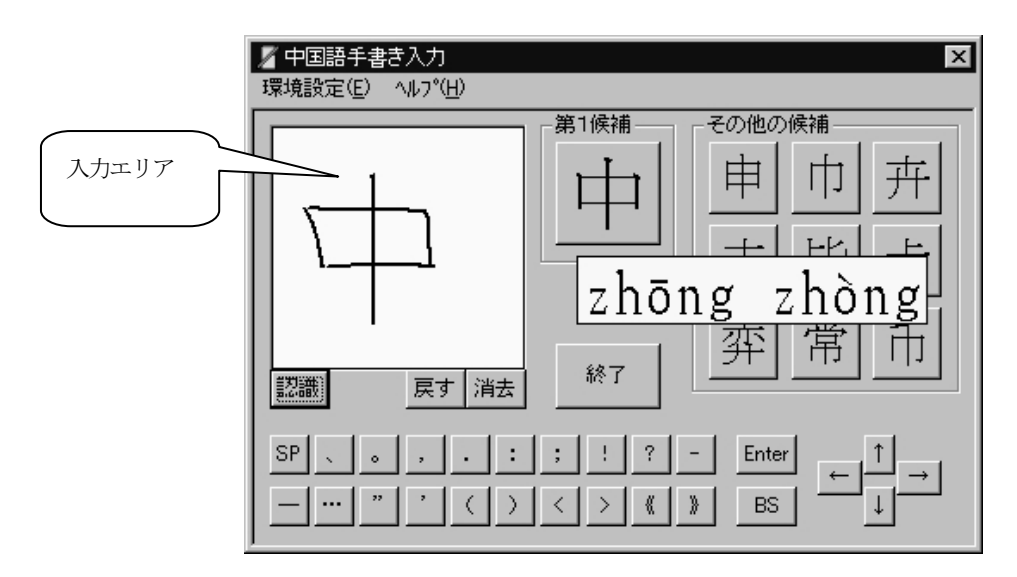

図22.中国語手書き入力の画面

- ① 入力エリアに,マウスを使って中国語を書く.
- ② 書き終わったら,「認識」ボタンを押すと,該当する漢字が「第1 候補」と「その他の候補」に表示される.
- ③ 中国語を文書中に入力するときは,表示された中国語の上をマウスでクリックする.
- ④ 書き間違えたため戻りたいときは「戻す」ボタンを押すと,1 画前の状態に戻る.
- ⑤ 新たに別な文字を認識させたいときは,「消去」ボタンを押してクリアしてから行う.
- ⑥ 候補の中国語の上にマウスカーソルをのせると,ピンインが表示される.

### 7.英数字・ひらがな・カタカナの入力

Chinese Writer では, 中国語の漢字やピンインを入力できるだけでなく, 英数字や日本語のひらがな, カタカナ, ま たは非漢字も入力することができます. Chinese Writer のCW と GB の入力モードでは, 英数字入力モード, ひらがな入 力モード,カタカナ入力モード,直接入力モードというように入力モードの切り替えができます.フォントも中国語の フォントがそのまま表示されます.直接入力モードではキーボードの英数字がそのまま入力できます.またBIG5 の入力

モードには、ひらがなとカタカナの入力モードはありません.

#### $\blacksquare$   $\Lambda$   $\Box$   $\blacksquare$   $\mathcal{B}$   $\blacksquare$   $\blacksquare$   $\blacksquare$   $\blacksquare$   $\blacksquare$   $\blacksquare$   $\blacksquare$   $\blacksquare$   $\blacksquare$   $\blacksquare$   $\blacksquare$   $\blacksquare$   $\blacksquare$ ① 英数字入力モード

中国語の読みをピンインで入力する場合はローマ字で行いましたが,Chinese Writer では英数字入力モードに設定し, ローマ字や数字を入力した状態でEnter キーを押すと, そのまま英数字として確定されます. 例えば, 「x i e x i e」 と入力してEnter キーを押せば、そのまま英字として確定されます.

#### ∏&□簡2RG⊗AE70. ② ひらがな入力モード

Chinese Writer の入力モードで「あ」を表示し,ひらがな入力モードにします.この状態でひらがな入力を行うこと ができます. 例えば「hirugohann」とキーボードから入力すると,画面には「ひるごはん」と表示される. Enter キーを押すとそのまま確定され、スペースキーを押すと日本語の漢字に変換されます.

### πアロ簡②脱暗※久目な⊗。 ③ カタカナ入力モード

Chinese Writer のカタカナ入力モードは,「ア」が表示された状態です.この状態では,「umi」とキーボードを押す と「ウミ」と画面には表示されます. Enter キーを押すとそのまま確定されます.

### 8.辞書編集による単語の登録と削除

## Π全口簡2006 3 A <sup>1355</sup> 3.

辞書編集の機能を使うと、辞書に登録されていない文字を自分で登録して使うことができます. 日本語の IME と同じ ように, Chinese writer にも辞書登録の機能があります. Chinese writer では「辞書編集」と呼んでいます.

Chinese Writer で使用しているシステム辞書(一般にChnwin.dic などのようにdic と拡張子の付けられたファイル) にも, 利用頻度の高い単語があらかじめ登録されています. しかし, 専門的な用語や地名・人名などについてはシステ ム辞書に登録されていない単語もあります.

このような場合には,日本語IME と同じように辞書登録の機能を利用して,ユーザが必要とする単語をChinese Writer のシステム辞書へ登録して, ワードパッドなどのアプリケーションで利用することができます (図23).

また、登録した単語や既に辞書ファイルにある単語の中で不要になった単語を削除することもできます(図24). 単 語の削除は,ディスクに余裕がある限り行わなくてもかまいません.しかし漢字を間違って登録してしまったときなど は削除しなければなりません. 登録の手順は次のように行います.

(例)

- ① Chinese Writer のIME から「辞書編集」のボタンをクリックする.図23 のような辞書編集のダイアログボック スが表示される.
- ② 読みを入れるテキストボックスに,登録する単語の読みをピンインで入れる.読みのピンインはローマ字の小 文字で入れる.

愛知大学情報処理センター ― 99 ― vol. 12, No. 2, 2001

③ 単語を入れるテキストボックスに,登録する単語を漢字で入れる.熟語が出ないときは単漢字変換を使う.

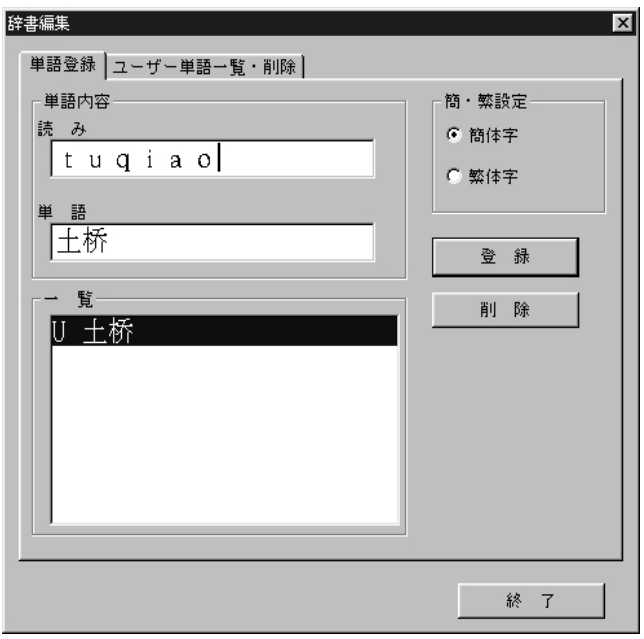

図23.辞書編集の登録

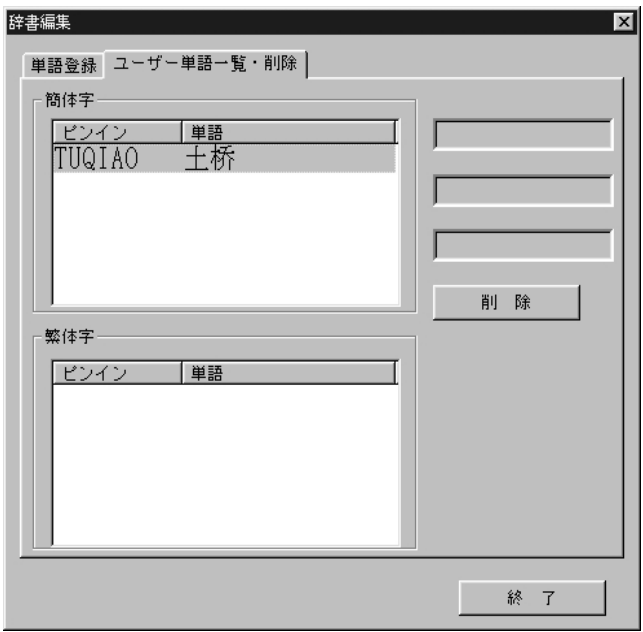

図24. 辞書編集の一覧と削除

## 9. 日中・中日辞書引き機能

# ■全口簡2001<del>0571021</del>0。

Chinese Writer には,日本語に対応する中国語や用例および意味などを,辞書を検索して表示する「日中・中日辞書 引き」という機能が備わっています.この機能を利用すると,ピンインの読みの分からない中国語を,日本語から入力 することができます.

日中・中日辞書を呼び出すときは、Chinese Writer のツールバーから日中・中日辞書アイコンをクリックします(図 25).日中・中日辞書を起動したあと,日中辞書を使うときは MS-IME が,中日辞書を使うときは Chinese Writer がそ れぞれ起動します. それぞれのIME が起動しないときは自分で起動させます.

### 9.1.基本的な使い方

辞書の中に該当する見出し語があるかどうかを調べるときは,「検索文字列」というテキストボックスに見出し語を 入力して行います.「検索文字列」に検索したい日本語の見出し語を入力し,辞書順検索というボタンをクリックする か,インデックス順検索というボタンをクリックすると検索します.

「検索文字列」の左にある三角印のボタンをクリックすると,今まで検索を行った文字列の検索履歴が一覧表示され ます.この検索履歴に表示された文字列は選択して,再度見出し語の検索に利用することができます.履歴は最大で 1000 文字列まで保存され,これを超えると古い順に削除されます.

ここでは日本語の「ぱそこん」に該当する中国語を検索する例を使って操作方法を説明します.

- (例)
- ① 「日中・中日辞書引き」を起動し,MS-IME を使って日中辞書引きの「検索文字列」というテキストボックスに 「ぱそこん」と入力して、辞書順検索またはインデックス検索を押す.
- ② あるいは文書作成をしている最中に辞書を使いたくなることがしばしばあるが,すでに確定した部分を対象に したいときは,マウスでドラッグして反転させて選択し,「日中辞書引き」を起動する.
- ③ 「日中辞書引き」プログラムは,ワードパッドで入力した「ぱそこん」という言葉に対応する中国語を検索し, 「日中辞書引き」を起動すると同時に,「見出し語」リストボックスには日本語を,「辞書内容」には中国語 の表現をそれぞれ表示する.「辞書内容」には,日本語が黒色(初期値),中国語は青色(初期値)で表示さ れる.
- ④ 辞書内容から入力を行いたい文字列(ここでは「窮辻」を選ぶ)をドラッグして選択する.
- ⑤ 「 辞書内容 」で選択された文字列を Chinese Writer V5(CW)のコードでクリップボードへ転送したいときは, 「CW」と表示されたボタンをクリックする.

## $\mathbb{C}$ ज़ा

⑥ 「 辞書内容 」で選択された文字列を GB コードでクリップボードへ転送したいときは,「GB」と表示されたボ タンをクリックする.

### Gित्त

⑦ 「編集」メニューから「貼り付け」を実行すると,「辞書内容」で選択されている文字列(ここの例では「窮 脑」)がワードパッドのカーソルの位置へ挿入される.

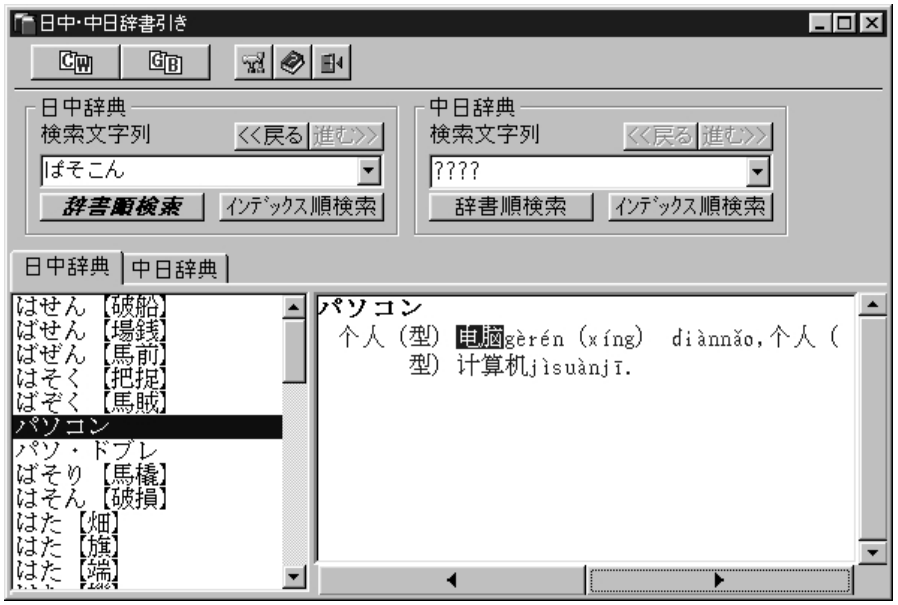

図 25. 日中辞書引きを起動し「电脑」を選択した画面

9. 2. 日中・中日辞書ビュア

旧史中⊞辞勤⊗。 Ⅲ全[ ] 間 2 次

日中・中日辞書ビュアは、日中・中日辞書によって辞書引きした語句の語釈を表示するための機能です(図26).こ の機能は簡体字に対応した機能になっており, BIG5 入力モードでは使えません.

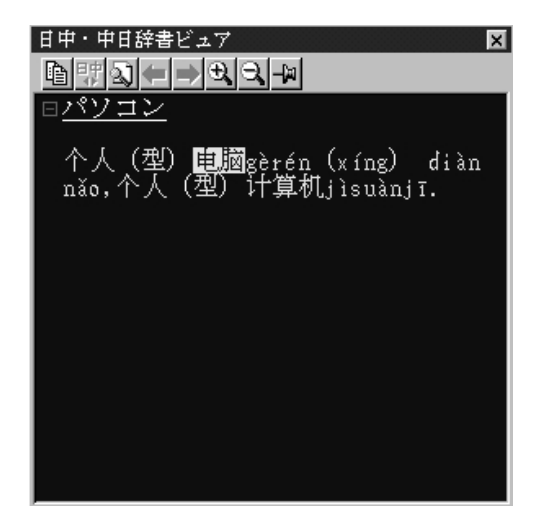

図26. 日中・中日辞書ビュア(「ぱそこん」と入力して起動)

日中・中日辞書ビュアを起動するときは, 文書を作成中に, 未確定文字のある状態で f4 キーを押します. またはツ ールバーの日中・中日辞書ボタンをクリックします.そうすると「日中辞書」または「中日辞書」を検索して辞書ビュ アを表示します.未確定文字が「ひらがな」または「カタカナ」の場合は「日中辞書」が使われ,それ以外の場合は「中

愛知大学情報処理センター ― 102 ― vol. 12, No. 2, 2001

日辞書」を使用して検索します.

表示された見出し語や語釈の部分は,コピーやペースト機能を使って,作成中の文書の中に取り込むことができます.

### 9. 3. 日中・中日辞書ビュアのツールバーと機能

日中・中日辞書ビュアのツールバーと機能の概略には次のようなものがあります(図27).

①コピーボタン (①のボタン)

マウスのドラッグで範囲指定してコピーボタンをクリックすると,範囲指定した内容をクリップボードにコピーする. ②日中・中日辞書切替ボタン (②のボタン)

「ひらがな」または「カタカナ」で入力して中国語に変換した場合は、元の日本語から日中辞書を検索するか,中国 語から中日辞書を検索するかを切り替える.

③検索ボタン (③のボタン)

 マウスのドラッグで範囲指定してこのボタンをクリックした場合は,範囲指定した内容を使用して,日中・中日辞書 を検索する.日本語を範囲指定したときは日中辞書を,中国語が範囲指定したときは中日辞書を検索する.

④戻るボタン (④のボタン)

戻るボタンを押すと,ひとつ前の検索結果の表示に戻る.

⑤進むボタン (⑤のボタン)

戻るボタンで表示したひとつ前の検索結果に戻り, 戻るボタンの逆に動く.

⑥拡大ボタン (⑥のボタン)

表示に使われているフォントを拡大する.

⑦縮小ボタン (⑦のボタン)

表示に使われているフォントを縮小する.

⑧ウインドウ固定ボタン(⑧のボタン)

ウインドウ固定ボタンでは,ウインドウの固定状態を次のように切り替えることができる.

\* 非固定状態

候補ウインドウが閉じられるか未確定文字がなくなると,辞書ビュアは自動的に終了しウインドウが閉じる.

\* 固定状態

終了ボタンが押されるまで、辞書ビュアが終了せず、ウインドウは閉じない.

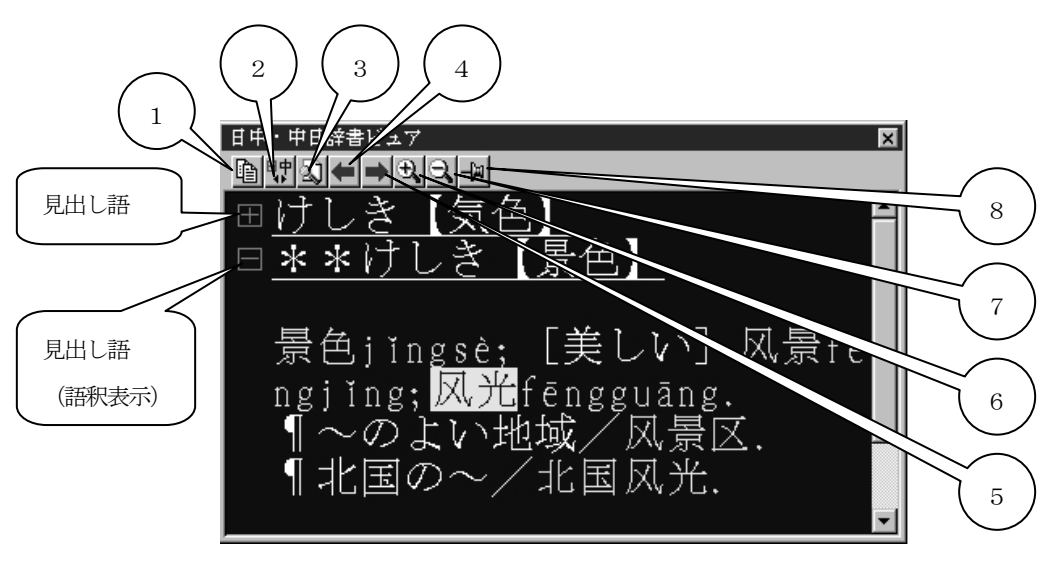

図27. 日中·中日辞書ビュアのツールバー

### 10. 双ピン入力の方法

Chinese Writer のピンイン入力には、全ピン入力と双ピン入力の2つの入力モードがあります.

中国語の声母は,音節の先頭に来る子音のことであり,韻母は音節中の声母を除いた部分であり,その中には必ず母 音が含まれます.

双ピン入力では,1つのキーボードに複数の韻母の文字列を配置し,声母 → 韻母 → 声母と順に切り替えて入力し ます.この入力方法では声母と韻母の使い分けを行いながら,キーボードの打鍵回数を少なくする工夫が取りいれられ ています. 全ピン入力モードと双ピン入力には次のような特徴があります.

(1)全ピン入力モード

- キーボード上のアルファベット表記に従って, ピンインを1文字単位で入力する.
- キーボード上のアルファベット表記に従って入力するため,新しくキー配列を覚えなくてもできる.
- 1 文字単位で入力するため,キー入力の回数が多くなる.

(2)双ピン入力

- あらかじめキーボードに割り当てられた声母と韻母を交互に入力してピンインの 1 音節を入力する.
- 双ピンのキーボード配列を覚える必要がある.
- 全ピン入力よりも少ないキー入力ですむため,慣れると全ピン入力よりも速く入力することができる.

### 10. 1. 全ピン入力と双ピン入力の比較

例として「谢谢」を全ピン入力と双ピン入力の2つの方法で行った場合を示します. 全ピン入力の場合は「xiex ie」と全部入力しなければなりません. これに対して双ピン入力の場合は「xmxm」と入力することになります.

[例] 谢谢 xiexie

全ピン入力時のキー入力: xiexie 双ピン入力時のキー入力: xmxm

上記の例では、ピンイン x i e x i e を入力する場合, 全ピン入力では6回キーを押すのに対して, 双ピン入力では, 4 回キーを押すだけで済みます.これは「m」キーにピンインの「ie」が割り当てられているためです. また双ピン入力では, 韻母からはじまるピンインは隔音記号「O」 (オー) キーを入力してから韻母を入力します.

双ピン入力では、あらかじめキーボードに割り当てられた声母と韻母のピンインを交互に入力して、ピンインの1音 節を入力していきます.

声母 韻母 声母 韻母…………

キーボードの割り当ては,声母の入力時には声母のキー割り当てになり,韻母の入力時には,韻母のキー割り当てに なります. 声母のキー割り当てと韻母キー割り当ては以下のようになっていますが, 変更も可能です (表4と5).

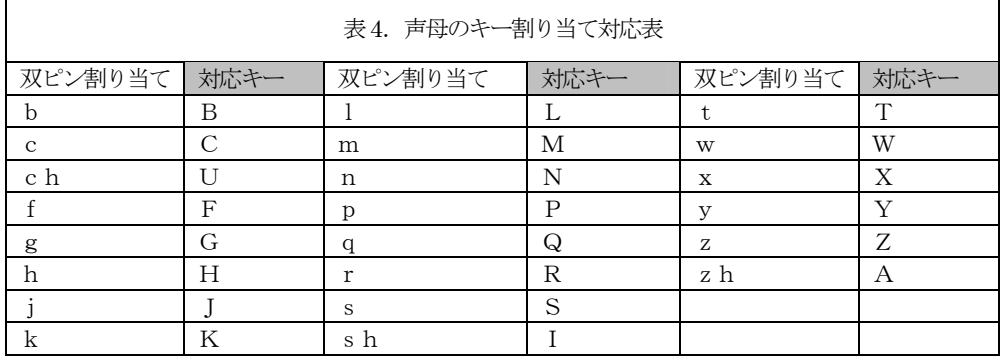

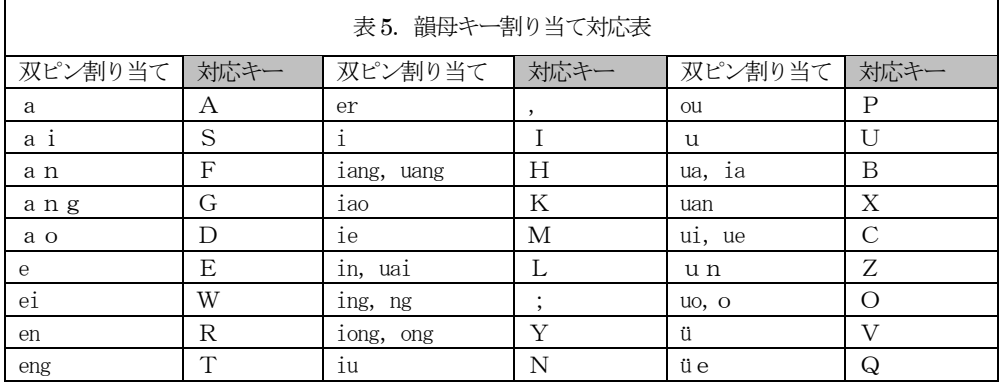

### 10. 2. 双ピンのキーボード表示

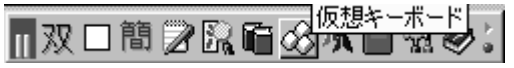

双ピン入力に慣れないうちは,双ピンのキーボード配列を見ながら練習することになります.双ピンの声母と韻母の

割り当て状態が,キーボード上でどのようになっているかを見るときは,Chinese Writer のツールバーから仮想キーボ ードボタンをクリックすると表示することができます (図 28). 仮想キーボードのボタンがツールバーに表示されてい ないときは,Chinese Writer の環境設定を開き,「表示」のタブから仮想キーボードをチェックすると表示します.

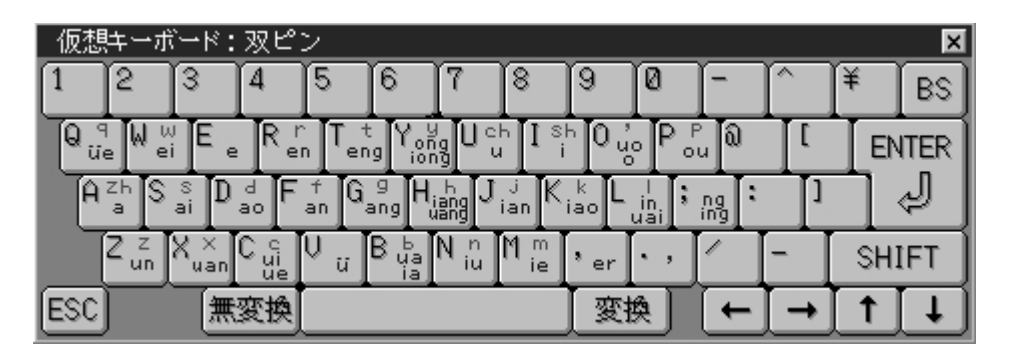

図28. 仮想キーボードの双ピンとキーボード配列

### 10.3.双ピン入力の例

双ピン入力の具体的なしかたを、「你们好!欢迎你们。」の例で説明します.

 $(\overline{m}_1)$  nimrhd!hxy;nimr 你们好!欢迎你们。

- ① Chinese Writer のツールバーから双ピン入力を選び,キーボード配列を表示させる.
- ② キーボードから「nimr」と「低断」のピンインを入力する.
- 3 Space または変換キーを押して「你们」と変換する.
- ④ 「hdshift+1」と「挫!」のピンインを入力する.
- ⑤ Space または変換キーを押して「低断挫!」と変換します.
- ⑥ キーボードから「hxy;」と「散哭」のピンインを入力する(;はセミコロン).
- ⑦ Space または変換キーを押して「散哭」と確定する.
- ⑧ キーボードから「nimr」と「低断」のピンインを入力する.
- ⑨ Space または変換キーを押して「低断」と確定する.
- ⑩ 最後に「低断挫!散哭低断」となる

(例2)

次のピンインと中国語の文は学生の入力練習の一部として用意したものである.双ピン入力によりこれらの中国語を 画面に表示させた例を示す (図29).

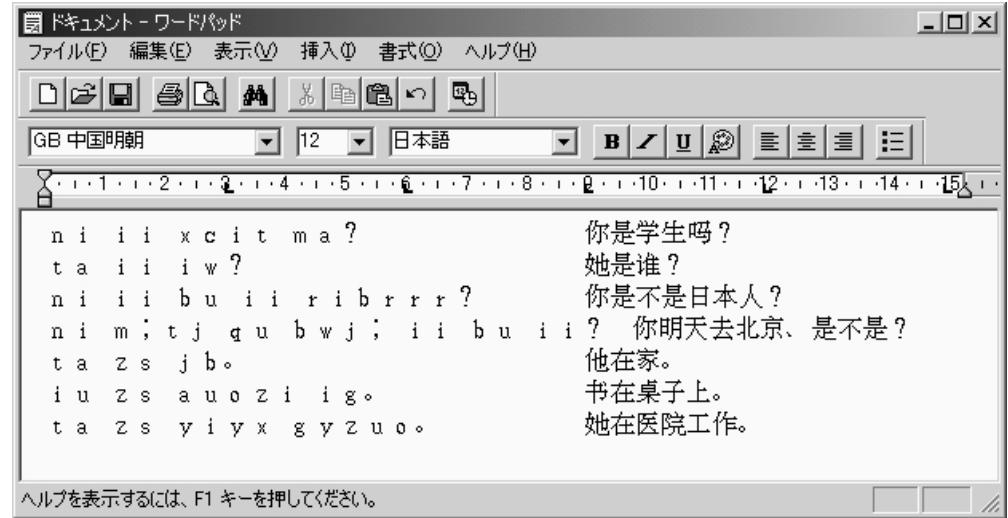

図29. 双ピン入力によるピンインと中国語の例

ni ii xcit ma? 低頁僥伏宅? t a i i i w ? ni ii bu ii ribrrr? (K) 你是不是日本人? ni m;tj qu bwj; ii bu ii? 低苧爺肇臼奨、頁音頁? t a z s j b。 <br>
e<br>
<br>
e<br>
<br>
e<br>
<br>  $\frac{1}{2}$ iu z s auozi ig。 <br> ta zs yiyx gyzuo。 慢壓匳垪垢恬。(最後のoは2 回押す)

### 11.繁体字の入力方法

ここでは繁体字の中国語を入力する例を取り上げます.Chinese Writer V5(CW)と Chinese Writer V5(BIG5)の両方で 繁体字の入力ができます.CW の方では,簡体字/繁体字オプションによって切り換えを行い,繁体字のフォントを選択 して行います.

これに対してBIG5 の方は主に台湾で使われるため,常に繁体字の入力となり,簡体字/繁体字の切り換えオプション はありません.

ピンインによる繁体字の入力はCW と BIG5 でも方法は同じですが、BIG5 には注音入力という独特の入力方法がありま す.しかしピンインとは異なる注音を新たに覚えなければならないので,ここでは簡単な紹介に留めています.

### 11. 1. Chinese Writer V5 (CW)とKG 繁体フォントによる繁体字入力

ここでは Chinese Writer V5(CW)と KG 繁体明朝を使って, ワードパッドに入力する例を取り上げます.

- ① ワードパッドを起動する.
- ② タスクバーの右端に表示されている多言語インジケータをクリックして,IME の一覧を表示する.
- ③ さらにChinese Writer V5(CW)を左ボタンでクリックしてIME(入力システム)を切り換える.
- ④ Chinese Writer V5(CW)の「簡体字/繁体字」ボタンをクリックし,「繁」を表示させる(図30).

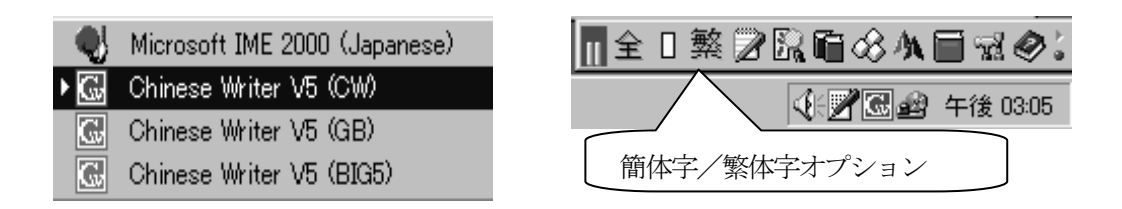

図30.Chinese Writer V5 の起動メニューと簡体字/繁体字オプション

⑤ ワードパッドのフォントを,ここではChinese Writer V5(CW)の「KG 繁体明朝(日本語)」に設定する(図31).

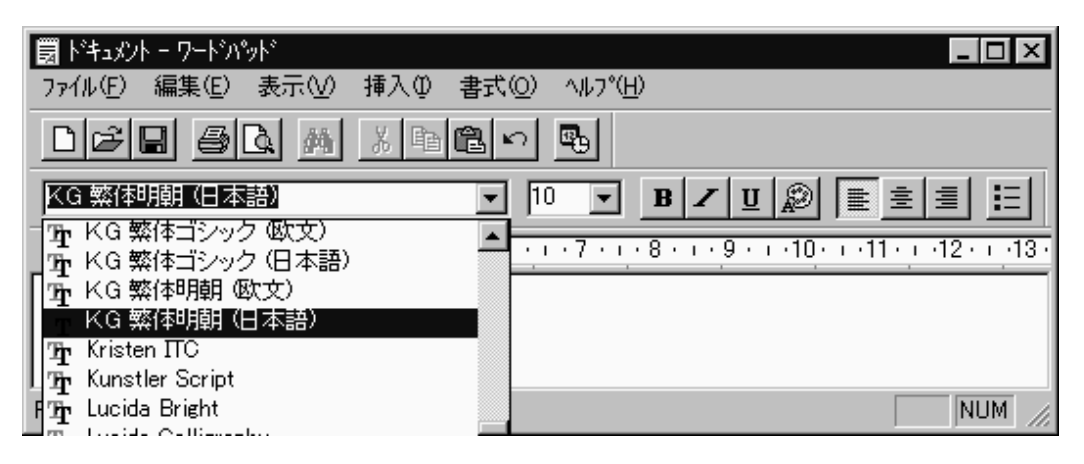

図31. ワードパッドと繁体字フォントの設定

- ⑥ キーボードから「diannao」と入力する.
- ⑦ キーボードのスペースキーまたは変換キーを押して,中国語(繁体字)「窮辻」に変換する.
- ⑧ キーボードのEnter キーを押して「窮辻」を確定する(図32).

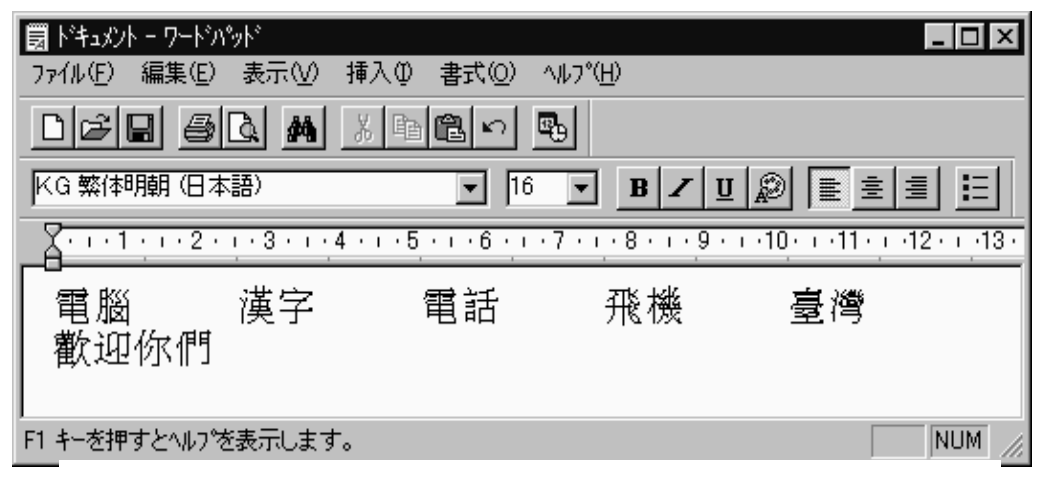

図32. ワードパッドと繁体字中国語の表示

### 11. 2. Chinese Writer V5(BIG5)の注音入力モードと繁体字入力

ここではChinese Writer V5(BIG5)と注音入力による繁体字の入力を取り上げます.

注音とは、繁体字を使う国で、中国語の漢字の字音表記に用いられる音標文字です. 例えば、ㄣ, イ, 幺, 万, ㄢ, ㄊなどのような筆画の簡単な漢字,または漢字の一部分を用いて,中国語の読みを表記したものです.

注音入力は,台湾などで使用されている入力方式で,繁体字の中国語を入力する場合に利用できます.入力するとき は注音の字母を割り当てたキーボード配列を使って入力します.

双ピン入力と同じように、全ピン入力よりも少ないキーボード入力で読みが入力できるので、慣れれば全ピン入力よ りも速く入力できるといわれています.

しかし,日本の中国語教育はピンインによる発音表記をもとにして行われているため,注音のキーボード配列を新し く覚える必要があります (図35).

### 11.3.注音入力の方法

まず中国語を入力するアプリケーションを先に起動しておくことは、他の中国語の入力と同じです.ここでもワード パッドを使います.

- ① ワードパッドを起動する.
- ② IME をChinese Writer V5(BIG5)に切り換え,注音入力モードにする(図33).注音入力モードにすると,キーボ ードは注音配列にかわり,キーを押すとアルファベットではなく,注音が表示される.

愛知大学情報処理センター ― 109 ― vol. 12, No. 2, 2001

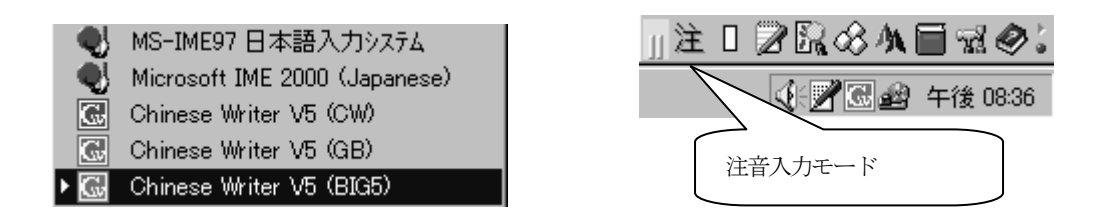

図33. Chinese Writer V5(BIG5)の起動メニューと注音入力モード

③ ワードパッドではフォントの選択を行い,「BIG5 Mincho」「BIG5 Gothic」などから中国語フォントを指定する. ここでは「BIG5 Mincho」を選んだ例を示す (図34).

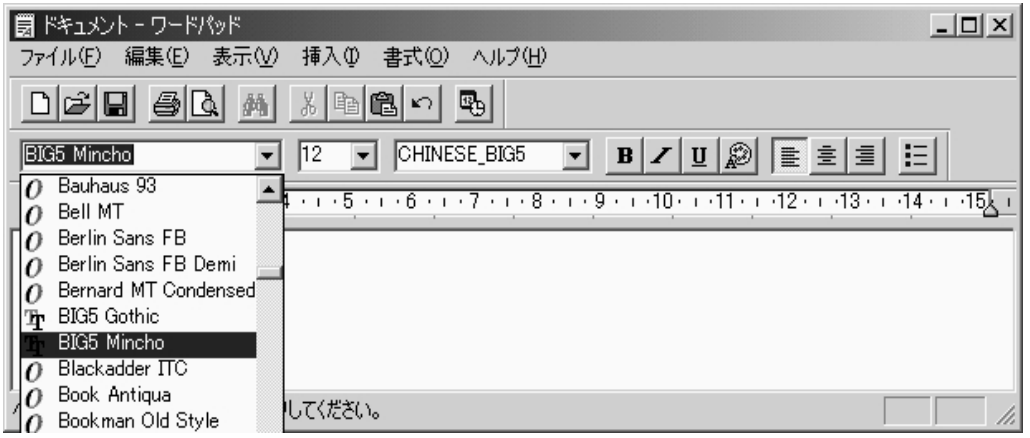

図34.BIG5 Mincho フォントの選択

④ キーボードから「中國留學」の注音に対応するピンインを入力する.注音配列では「5J/EJIXU.VM,」とピンイン を入力する. 大文字あるいは小文字でも同じである. そうすると画面には「ㄓㄨㄥㄍㄨㄜㄌㄧヌTut」と注音が 表示される.

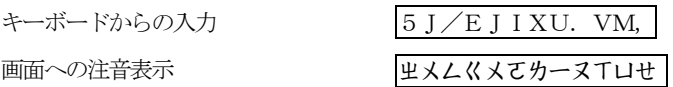

- ⑤ 次にSpace キーまたは変換キーを押せば「中國留學」と繁体字の中国語に変換される.
- ⑥ 上の操作で正しく漢字が表示されたなら,Enter キーを押して確定する.

### 11. 4. 注音の仮想キーボード

図35 に注音配列の仮想キーボードを示します.これはChinese Writer V5(BIG5)の仮想キーボードから起動します.

愛知大学情報処理センター ― 110 ― vol. 12, No. 2, 2001

このキーボードを使うと、注音をマウスでクリックしてそのまま入力することができます.

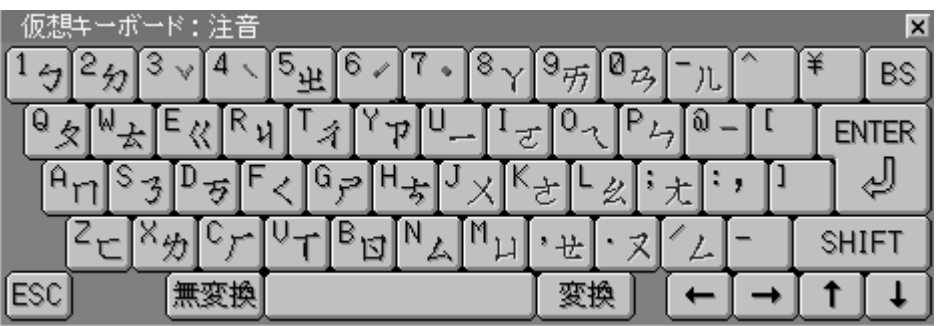

図35. 仮想キーボードと注音入力の配列

このキーボードを起動して、試しにつぎのように注音を入力してみましょう.

ㄨㄛㄇㄣㄒㄩㄝㄒㄧㄏㄢㄩ (キーボードではJIAPVM,VUC0M となり0 はゼロ)

正しく入力すれば「我們學習漢語」と繁体字の中国語に変換されます(図36).

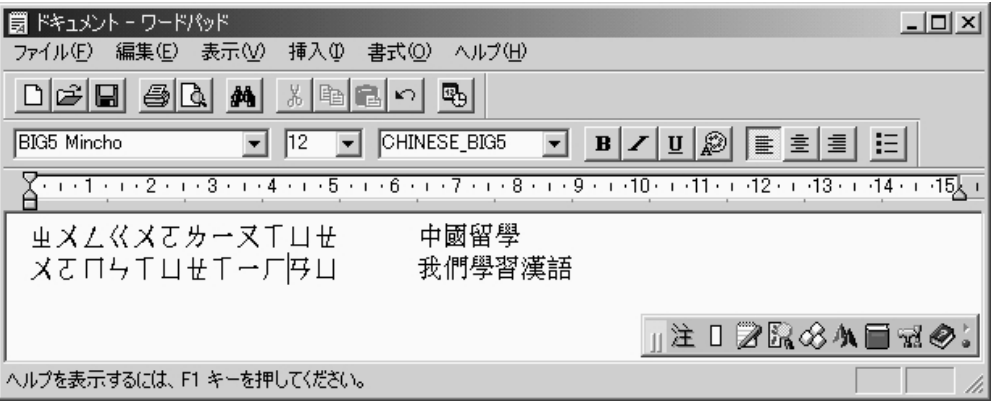

### 図36. 注音と繁体字の入力例

### 11. 3. 注音とピンインの対応規則

以下に注音とピンインの対応表を示します.基本的には注音字母とピンインは一対一に対応するようになっています. しかしe, unは2つの注音字母に割り当てられ, ピンインの表記が分けられていないので注意が必要です.

また注音字母でi にあたるものは、注音では縦棒で表記されていますが、コンピュータの入力では、英文字のI(アイ の大文字)や1 (エルの小文字)と混同しやすいため,横棒で表記されています.横棒は上の仮想キーボードでは U の キーに割り当ててあります.

注音とピンインの対応規則表は,Chinese Writer V5 ユーザーズマニュアルに詳しく記載されています.

(1)声母

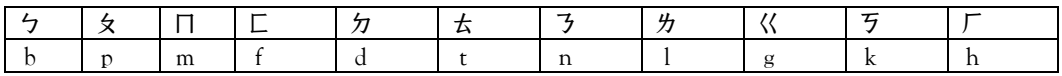

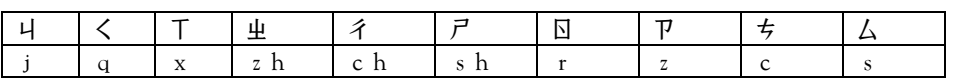

(2)韻母

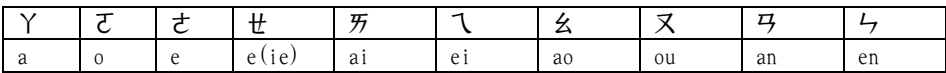

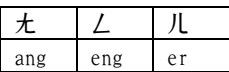

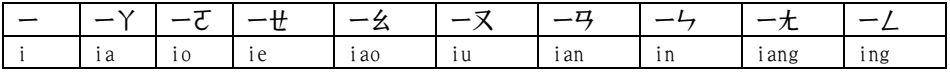

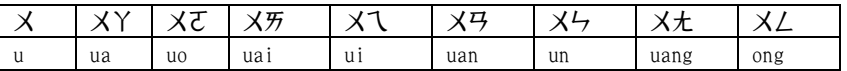

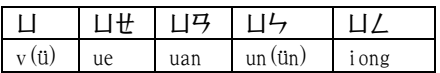

### 12. GB コードによる中国語文書の作成と Web ページ

Internet Explorer や Netscape などのインターネットブラウザに中国語を表示するためには,中国大陸では多くの場 合文字コードに簡体字中国語(GB2312)コードが使われています.電子メールの送信や Web ページを作成する場合もこ の文字コードでファイルを作成すれば、中国大陸でもそのまま表示することができます. また台湾では繁体字のBIG5 コ ードが使われていますので,台湾向けのWeb ページや電子メールはBIG5 コードで作成します.

簡体字中国語 (GB2312) で文書やファイルを作成する方法はいくつかありますが,ここではチャイニーズパッドと Chinese Writer V5(GB)を使う方法を取り上げておきます.チャイニーズパッドは,Chinese Writer V5 を購入すれば標 準に添付されており,繁体字のBIG5 コードによる文書の作成などができるように対応しています.

### 12. 1. Chinese Writer V5(GB)の起動

Chinese Writer V5(GB)を起動すると,Chinese Writer V5(CW)とそっくりの中国語入力システムのツールバーが起動 してきます (図8).

しかしツールバーの先頭の色が異なっているのと,簡体字入力と繁体字入力の切り換えボタンがありません. 以下に Chinese Writer V5(GB)のツールバーとユーティリティボタンを示します (図37).

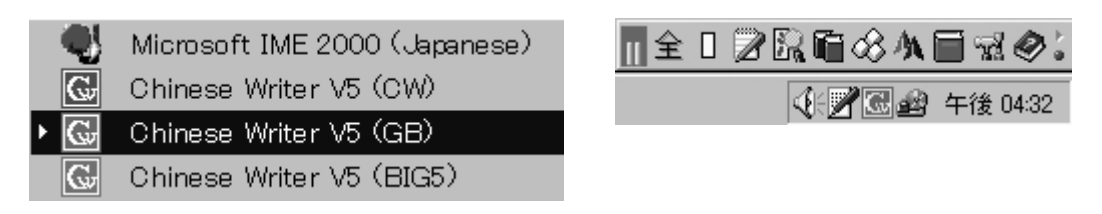

図 37. Chinese Writer V5(GB)の起動とツールバー

### 12. 2. チャイニーズパッドの起動

チャイニーズパッドの起動は,スタートメニュー → プログラム → Chinese WriterV5 → チャイニーズパッドの順 にたどり起動することができます. また Chinese Writer V5(GB)のツールバーにあるユーティリティボタン押してポップ アップメニューを開くと,そこにもチャイニーズパッドの起動メニューがあります(図38) .

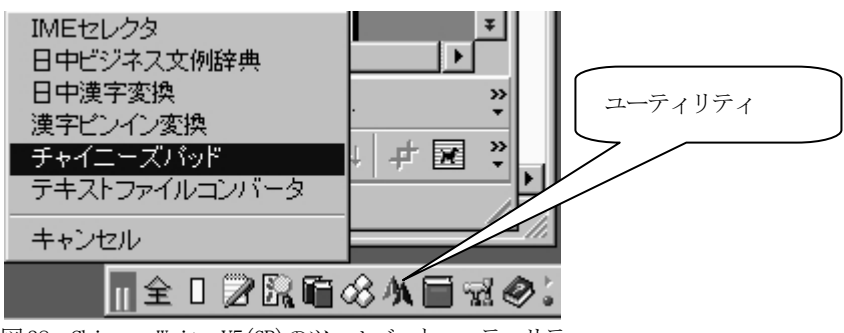

図38. Chinese WriterV5(GB)のツールバーとユーティリティ

### 12.3.GB コードのフォントの設定

チャイニーズパッドを起動して,設定メニューからフォントの設定を選び,GB コードのフォントを指定します.GB コ ードの中国語フォントは, フォント名の最初がGB で始まり, 全てアルファベットのフォント名となっています.

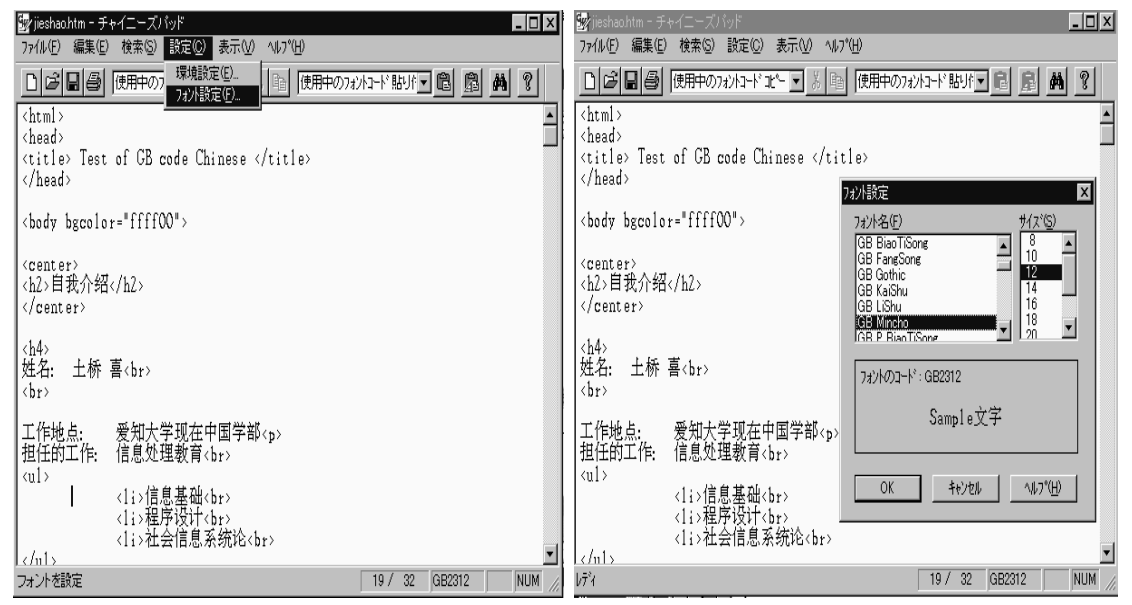

図39. チャイニーズパッドのフォント設定 インスタイプ 図40. フォント設定の詳細画面

例えば「GB Mincho」「GB FangSong」などいくつも用意されています. 図39 と図40 にフォント設定の画面を示します.

### 12. 4. チャイニーズパッドによる HTML ファイルの作成と保存

チャイニーズパッドは基本的にはテキストファイルを作成するものですが,HTML ファイルを作成して保存することが できます.HTML ファイルを作成して保存するときは,拡張子に「.htm」または「.html」を付けます.そうすればInternet Explorer などから簡体字中国語(GB2312)を指定すればそのまま表示されます.

拡張子を付けて保存するときは,チャイニーズパッドのファイルメニューから名前を付けて保存を選び,自分で拡張 子を付けます. なお,ここではインターネットの検索方法やHTML の書き方については,事前に学習していることを前提 としていますので取り上げていません.

### 12.5. ブラウザへの表示

GB コードで作成したファイルを,Internet Explorer やNetscape などのインターネットブラウザで内容を確認するこ とができます.これらのブラウザでは中国のGB コードはそのまま表示できるので,フォントを適切に指定するだけで中 国語が表示されます.

Internet Explorer では,「表示」のメニューから「エンコード」を選び,さらに「その他」の中から「簡体字中国 語」を指定して表示させます(図 41).「その他」の中には世界中で使われている主な文字コードが多数集められてい ますが,一度使った文字コードは「エンコード」を開いたときに表示されるようになります.

Netscape の場合は、「表示」のメニューから「文字コードセット」を選ぶと、文字コードの選択ができるようになっ ています.

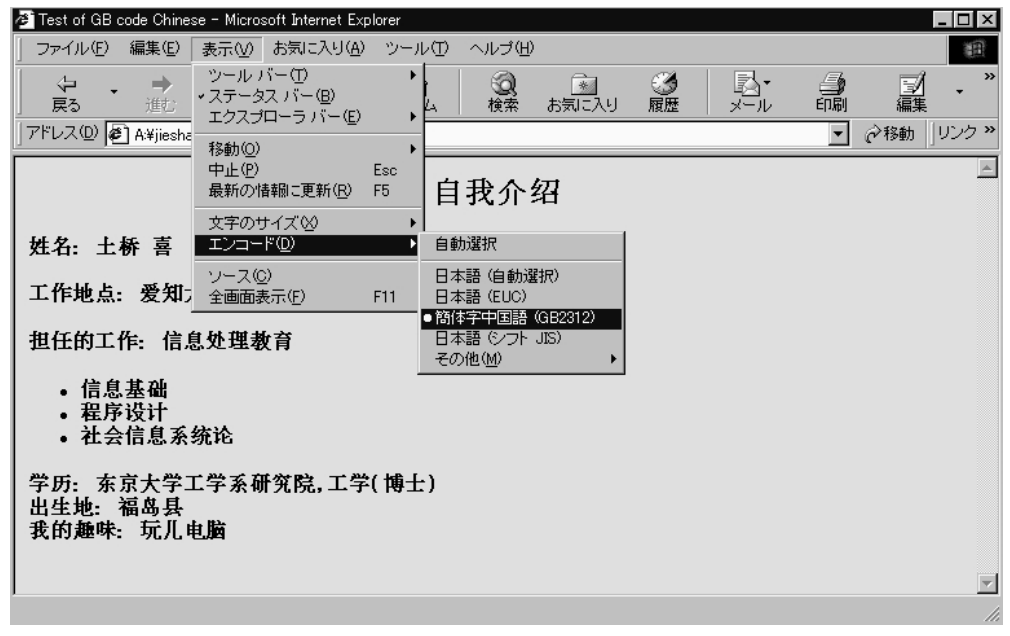

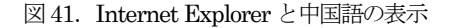

### 13.インターネットと電子メール

Chinese Writer には,中国大陸で使われている簡体字および台湾で使われている繁体字のそれぞれの中国語と同じ文 字コードのフォントが付属していますので,インターネットに公開された中国語の情報検索や,電子メールの送受信が できます. これらのフォントを利用すると,Internet Explorer やNetscape などで中国大陸のほか台湾や香港のホーム ページの中国語をそのまま表示することができます. また Outlook Express などの電子メールソフトで文字化けしない で電子メールのやり取りができます.

### 13. 1. インターネットの中国語情報の検索

中国語の Web ページを検索するときは,まず中国語の検索エンジンを提供しているページを探して表示させます. 例 えばヤフーチャイナ, Netscape 中国, 網上城市, Coo 台湾索引など多数あります(表6). これらの中には簡体字版と繁 体字版の両方を用意しているものもありますので,フォントはそれぞれにあわせて指定します.

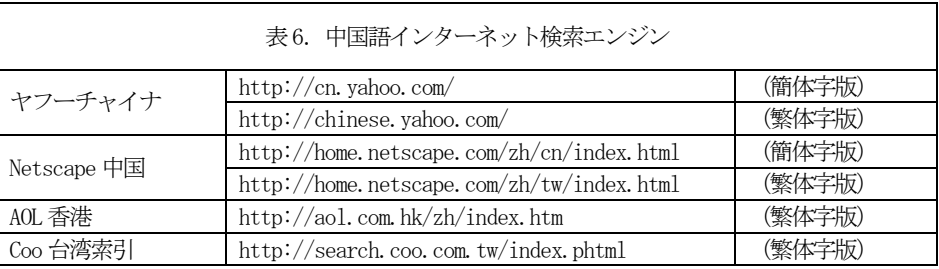

これらの検索エンジンを使い, 中国大陸のページは Chinese Writer V5(GB)入力システムを起動し, 台湾のページは Chinese WriterV5(BIG5)をそれぞれ起動して、検索に必要な中国語を入力します (図42).

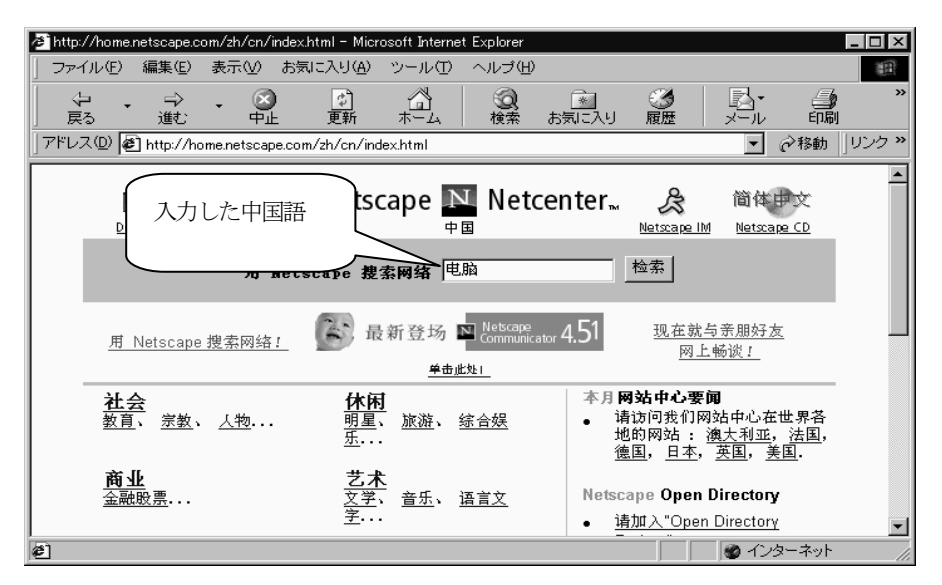

図42. 中国語によるインターネットの検索例

### 13.2.電子メール

中国大陸や台湾へ電子メールの送信を行うときは、日本の文字コードとは異なるものが使われているため、中国大陸 や台湾で読める文字コードの中国語で,メールや文書を作成することが必要です.Chinese Writer V5(GB)入力システ ムでは、中国大陸で使われている簡体字を書くことができます. また同様に Chinese Writer V5(BIG5)入力システムで は,台湾で使われている繁体字を書くことができますので,それぞれ送り先に合わせて入力システムを使い分けます.

ここでは Windows に標準に付属している Outlook Express を使って、中国大陸へ簡体字の電子メールを作成して送信 する場合の概略を説明します.

- ① まずOutlook Express を起動する.
- ② 「新しいメール」のボタンをクリックと,メールの本文を作成するメッセージウインドウが起動する.
- ③ メッセージウインドウで使用する文字コードを,「書式」メニューから「エンコード」を選択し,さらに簡体字中 国語を選んで切り換える(図43).
- ④ 入力システムを上で指定した言語に合わせて選択する(この場合はChinese WriterV5(GB)にするが,繁体字を選 んだ場合は, Chinese WriterV5(BIG5)にする).
- ⑤ メールの宛先や件名など必要な項目を入力する.

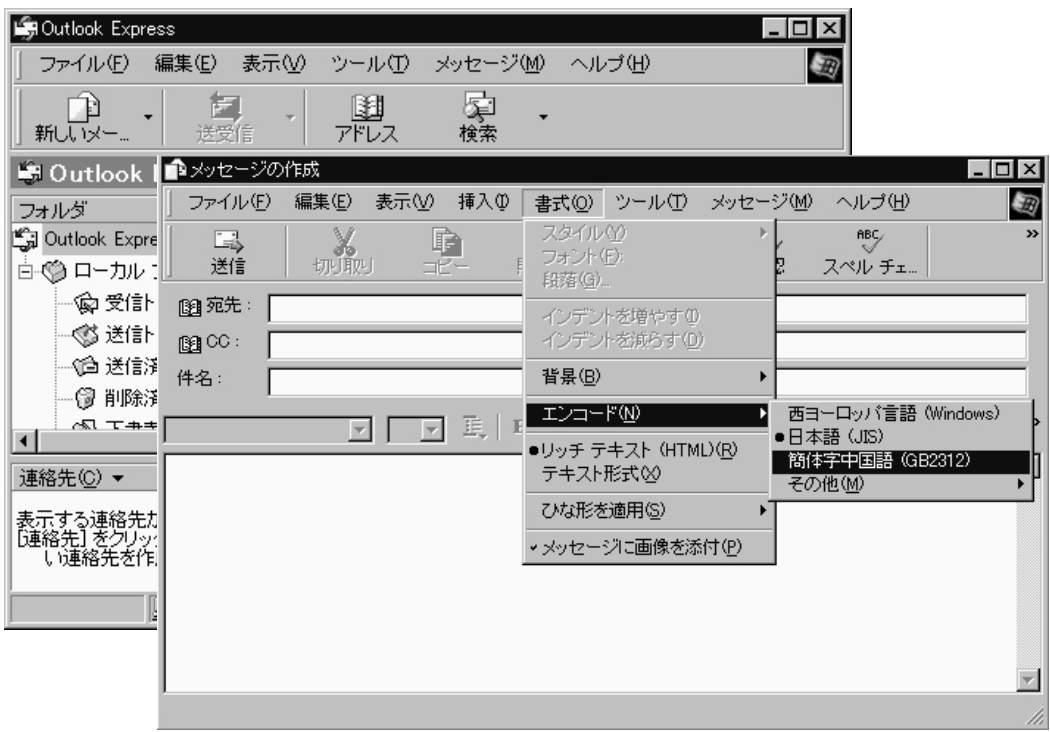

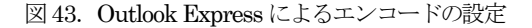

- ⑥ メッセージウインドウのフォントを,Chinese WriterV5(GB)のフォントに変更する(ここではGB Mincho)(図 44).
- ⑦ メールの本文を中国語でメッセージウインドウに書く
- ⑧ 書き終わったら送信ボタンをクリックして送信する.

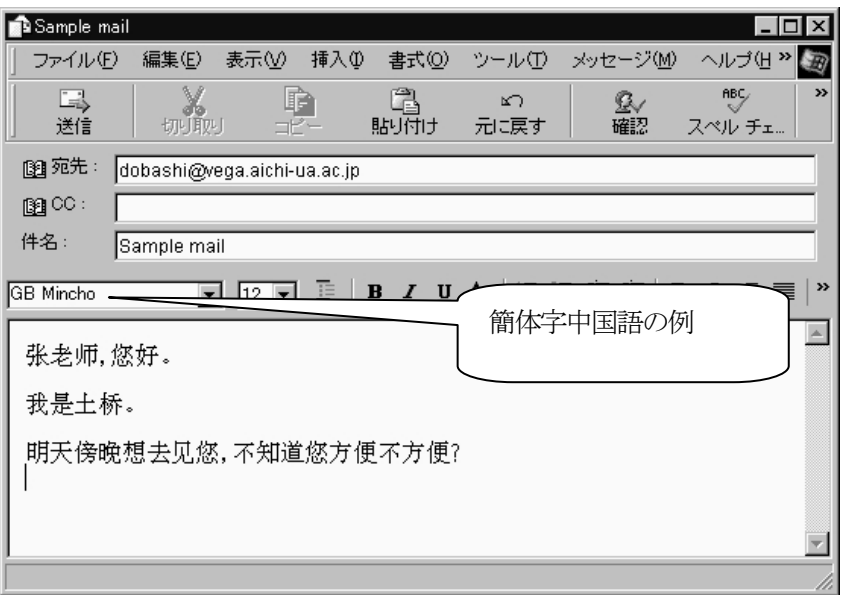

図44. 中国語フォントの設定とメールの本文

中国から送られてきたメールが文字化けしている場合は,文字コードの設定を簡体字中国語に変更してメールの本文 を表示させます.台湾と香港から受信したメールが文字化けした場合も,同様に文字コードを繁体字の中国語に変更す れば読めます.

### 14.まとめ

中国語をパソコンで扱おうとすると、これまでは文字コードのことを考えなければなりませんでした.それぞれの国 の文字コードが異なるため、ここで取り上げた Chinese Writer V5 のように, 国が異なれば IME やフォントも別に作らな ければならないわけです. Windows2000 が出るまでの OS では、同じ文書に中国語を混在させるためには、OS とは別途に IME やフォントを用意しなければならず,そのうえ動作が不安定になり勝ちでいろいろ不都合が発生していました.

この問題を解決するためには,Unicode のように,多くの国の言語に対応できる文字コードを開発することが必要でし た.Windows2000 からはこのUnicode に対応するようになり,いろいろな言語のIME やフォントも標準に組み込むことが できるようになりました.中台韓はもとより欧州諸語やアラビア語,サンスクリット,タイ語,ヘブライ語など多数の 言語が扱えるようになっています.さらにWord やExcel などWindows のアプリケーションでは,これらの言語を混在さ せた文書を作成することができるようになっています.

しかし, Windows2000 に付属している中国語の IME (微软拼音输入法2.0 版) を使ってみたところでは, ここで取り上

げた Chinese Writer V5 よりは、機能も少なく変換効率もあまりよくありません. どの IME を使うかという問題は、使う 人の好みの問題もありますが、機能が優れているかどうかは重要な問題です. 本稿の中国語は全部 Chinese Writer V5 で 書いたものですが、これより優れたIME があるかもしれませんし、あればすぐにでも乗り換えたいものです.

ここでまとめた内容は、1997 年から2001 年までの5 年間に渡り,授業で実際に行ってきたものをもとにしたもので, これまでにのべ 1,000 人以上の学生が本稿の内容を受講しました.本稿の内容で授業と異なる点は,実際の授業では学 生に入力練習をさせるために練習課題を適宜用意しましたが,その練習課題のほとんどを割愛していることにあります.

この授業を始める前提として全部で 12 回の授業のうち, Windows の基本操作およびインターネットの使い方などを 3 回, Word を使った日本語入力と文書作成を3回, HTML と Web ページの作成を3回行いました. そして本稿の内容を教え るために3 回を使いました.

授業は 1 年生全員 (約 200 人) が対象ですが、およそ半数はパソコンの操作がまだ不自由な状態で入学してきます. そのためまず Windows の操作になれ, 日本語の文章を作成できる状態にする必要があります. さらに中国語入力の応用 をどこに置くかを考え,簡単なWebページの作成とインターネットの検索なども前提として教えておくことにしました.

本稿の内容は中国人留学生も受講します.中国人がワープロを使って四声とピンインの入力を行うと,自分の発音を 矯正するようになるといわれています[2]. これは日本人にとっても同じことがいえると思います. 自分で四声とピンイ ンを入力することによって,発音を確かめながら入力ができるということが,発音の確認に効果があるといえます.

しかしかって日本でワープロが出始めたころ,漢字が書けなくなるという現象が心配された時期がありました.これ は日本と同じような漢字文化の中国語でも同じことがいえ,中国語ワープロを学習しても手書きで中国語の漢字を書く ことは上達しないかもしれません. 漢字の正確な意味は目で見ないとわからない部分があり,英語のような表音文字と 漢字特有の表意文字の違いに,ワープロで文章を書くと手で漢字が書けなくなる原因があるものと思われます.

中国語学習の初心者は,ある程度の数の漢字を覚えなければならないわけで,そのためには手書きの練習も必要では ないかと思われます.

### 参考文献

- [1] 大谷和博: Chinese Writer V5 ユーザーズマニュアル,1999.11.
- [2] 菅野 芩: 中国語入力方法の話, 朝日出版社, 192p, 1991.4.
- [3] 漢字文献情報処理研究会: 電脳中国学ーインターネットで広がる漢字の世界ー,好文出版, 287p, 1998.11.
- [4] http://jaet.gr.jp/gb18030/index.html